# **LMID®** *e* **Buchhaltung**

# **Anwenderdokumentation**

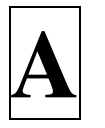

# **Allgemeine**   $eLMID^®$ **Programmfunktionen**

## **Allgemeine eLMID-Programmfunktionen**

#### **I. Systemvoraussetzungen**

- Hardware / Betriebssystem
- Tastaturbelegung

\_\_\_\_\_\_\_\_\_\_\_\_\_\_\_\_\_\_\_\_\_\_\_\_\_\_\_\_\_\_\_\_\_\_\_\_\_\_\_\_\_\_\_\_\_\_\_\_\_\_\_\_\_\_\_\_\_\_\_\_\_\_\_\_\_\_\_\_\_\_\_\_\_\_\_

\_\_\_\_\_\_\_\_\_\_\_\_\_\_\_\_\_\_\_\_\_\_\_\_\_\_\_\_\_\_\_\_\_\_\_\_\_\_\_\_\_\_\_\_\_\_\_\_\_\_\_\_\_\_\_\_\_\_\_\_\_\_\_\_\_\_\_\_\_\_\_\_\_\_\_

## **II. Installation**

- Neuinstallation der Software
- eLMID-Lizenz
- Update einlesen über CD
- Update einlesen über Internet

## **III. Allgemeine eLMID-Funktionen**

• Datensicherung

\_\_\_\_\_\_\_\_\_\_\_\_\_\_\_\_\_\_\_\_\_\_\_\_\_\_\_\_\_\_\_\_\_\_\_\_\_\_\_\_\_\_\_\_\_\_\_\_\_\_\_\_\_\_\_\_\_\_\_\_\_\_\_\_\_\_\_\_\_\_\_\_\_\_\_

- Arbeit im Netz
- Reorganisieren
- Indexneuaufbau
- Softwaresicherheit

## **I. Systemvoraussetzungen**

Für die Arbeit mit *e***LMID** werden Computer mit Betriebssystem ab Windows 2000 vorausgesetzt.

#### **Weitere Geräte**

- CD-ROM-Laufwerk für die Installation der Software und ggf. der Updates
- USB-Stick oder externe Festplatte für die Datensicherung
- ISDN / DSL-Anschluss und Internet-Zugang für die Updates
- Tintenstrahldrucker oder Laserdrucker mit mindestens 4 MB Druckerspeicher

#### **Grafik-Einstellungen**

- Auflösung ab 800 x 600 Bildpunkte
- High Color (16 bit Farben)
- große Schriftarten (wichtig für alle Formulare, die mit *e*LMID erstellt werden)

## **Tastaturbelegung und Tastenkombinationen**

*e*LMID arbeitet auf Windows-Grundlage, also auf der Basis einer grafischen Oberfläche, die Sie fast komplett mit der Maus bedienen können. Für den fortgeschrittenen Anwender gibt es aber auch die Möglichkeit, schnell und effektiv mit der Tastatur zu arbeiten.

Sie erkennen die Tastaturbelegung auch in der Datenmaske am jeweils unterstrichenen Buchstaben

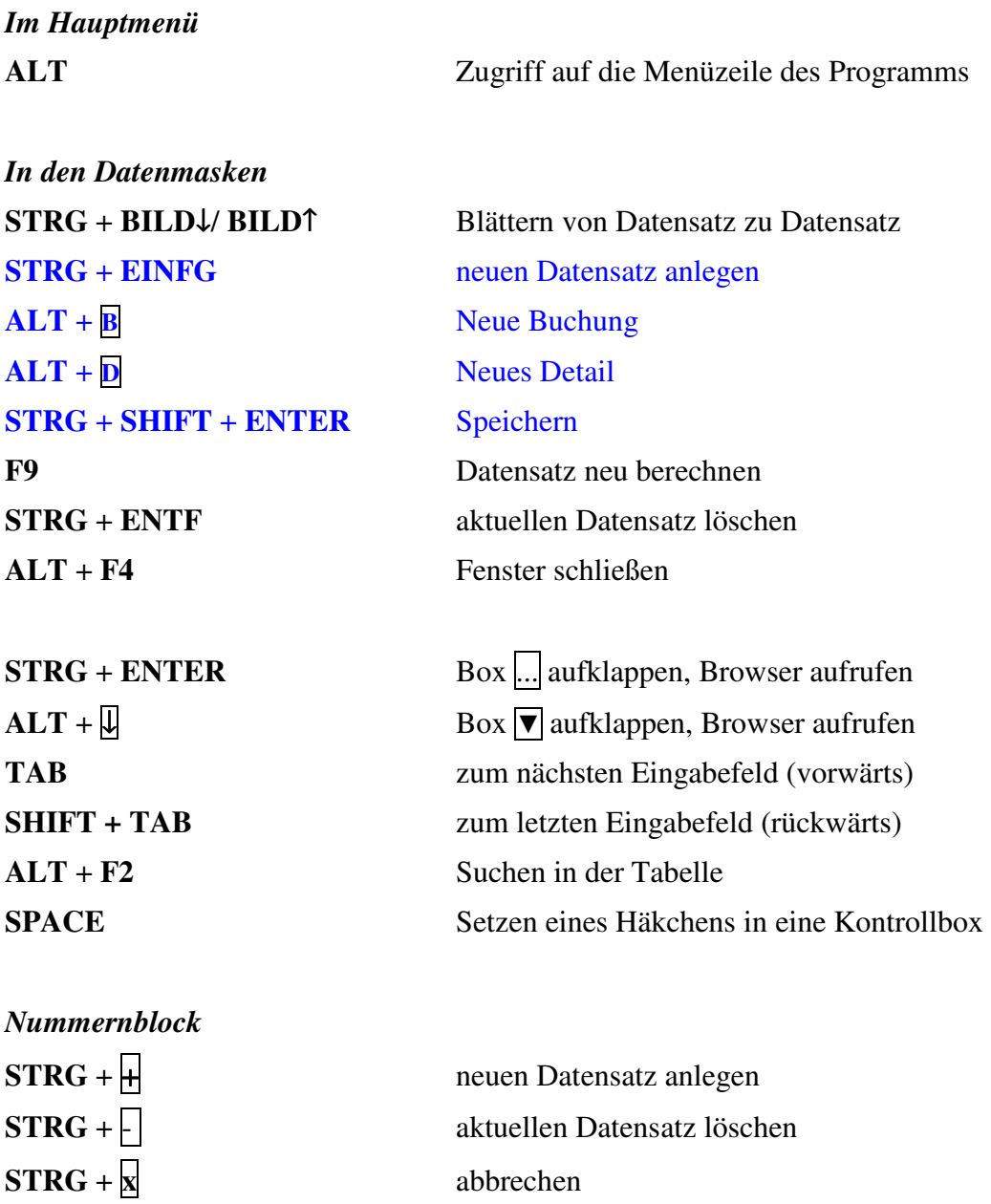

Ein "+" zwischen den Tasten bedeutet, dass die Tasten gleichzeitig gedrückt werden müssen.

# **II. Installation der Software**

## **Installation der eLMID Buchhaltung**

Mit der Auslieferung des Programms *e*LMID erhalten Sie eine CD-ROM mit dem vollständigen Installationsverzeichnis. Die CD-ROM enthält auch eine Lizenz, die Ihre anwenderbezogenen Nutzungsrechte für das Programm bestimmt.

Gehen Sie bei der Installation bitte folgendermaßen vor:

- $\triangleright$  Schließen Sie alle Anwendungsprogramme.
- Legen Sie die Installations-CD in Ihr CD-Laufwerk ein. Warten Sie einen Augenblick, bis der Installations-Assistent automatisch startet.
- Wenn die automatische Start-Option in Ihrem Windows deaktiviert ist, klicken Sie auf **Arbeitsplatz bzw. COMPUTER**, wählen Sie Ihr CD-ROM-Laufwerk aus und starten Sie die darauf befindliche setup.exe (Doppelklick).
- Es erscheint die Anzeige der Lizenzbedingungen, die durch den Nutzer angenommen werden müssen. Bitte lesen Sie die Lizenzbedingungen sorgfältig und nehmen Sie den Vertrag dann an. Andernfalls erfolgt der Abbruch der Installation.

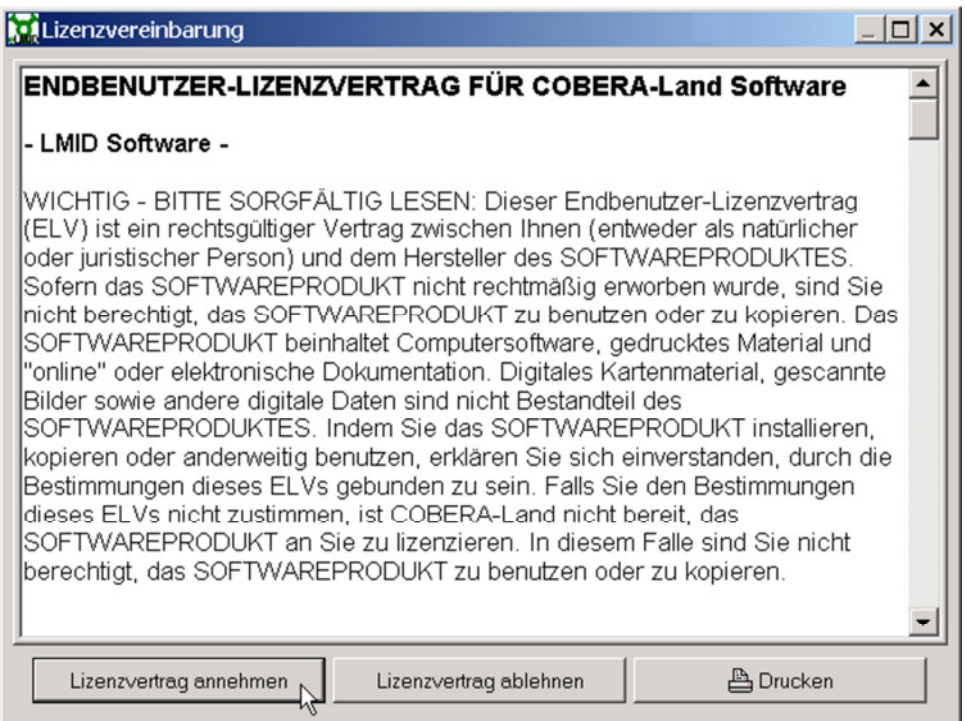

 Folgen Sie den Anweisungen des Installations-Assistenten. Eine Änderung der Voreinstellungen wird nur erfahrenen Anwendern empfohlen.

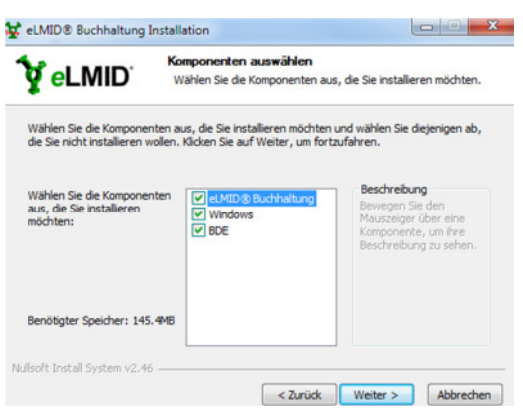

 Klicken Sie nach erfolgreicher Installation auf *Beenden.* Auf Ihrem Desktop befindet sich nun das Programmsymbol *e***LMID**, über welche das Programm gestartet werden kann.

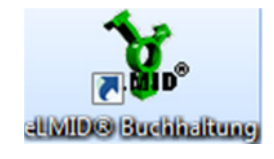

 Im Folgenden erscheint ein Anmeldefenster. Hier müssen Sie sich als ADMINISTRATOR mit dem Administrator-Kennwort anmelden. Das Kennwort finden Sie im Lieferpaket der Erstauslieferung bzw. können Sie beim eLMID-support erfragen.

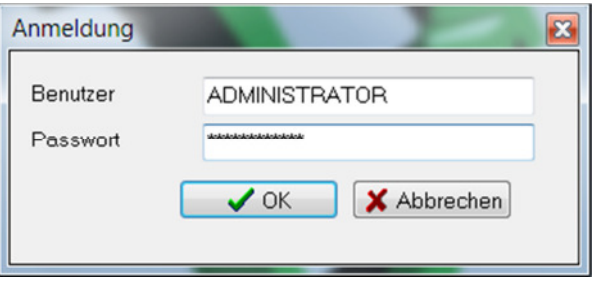

## **eLMID-Lizenz**

Die Lizenz schaltet Ihnen individuelle (betriebsspezifische) Nutzerrechte für das *e*LMID frei. Ohne diese Lizenz lässt sich *e*LMID nicht benutzen, alle Menüpunkte sind vor Einlesen einer gültigen Lizenz gesperrt.

Wenn Ihr *e*LMID noch keine gültige Lizenz enthält oder Sie eine neue Lizenz aufgrund einer Lizenzerweiterung erhalten haben, können Sie die Lizenz direkt über den Programmmenüpunkt *BEARBEITEN / WERKZEUG / LIZENZ EINLESEN* in Ihr Programm einlesen. Über den Verzeichnisbaum wählen Sie den Speicherort Ihrer Lizenzdatei (Lizenz.e) aus und bestätigen den Vorgang anschließend mit "OK".

## **Installtion von Updates**

### *Update-Installation von CD*

Legen Sie als erstes eine Datenarchivierung im *e***LMID** an.

Gehen Sie bei der Installation von der CD-ROM folgendermaßen vor:

- $\triangleright$  Schließen Sie alle Anwendungsprogramme.
- Legen Sie die eLMID-Update-CD in Ihr Laufwerk ein.
- Der Update-Assistent durchsucht nun zunächst Ihre Festplattenlaufwerke nach vorhandenen *e*LMID-Versionen. Anschließend wählen Sie "**Aktualisiere Programme"** und klicken auf *Ausführen*.
- Die erfolgreiche Installation können Sie im *e*LMID-Menü HILFE/ HOTLINE-INFO auf der Karteikarte *System* kontrollieren. Neben weiteren wichtigen Informationen sehen Sie hier das Datum des letzten Updates und das Versionsdatum des Programms.
- Nach der Update-Installation kann das erste Laden des Mandanten etwas länger dauern als sonst, da die Datenbank erst an die Neuerungen angepasst werden muss. Haben Sie etwas Geduld und unterbrechen Sie den Vorgang nicht!

#### *Update-Installation über das INTERNET*

Mit einem gültigen Softwarepflegevertrag können Sie jederzeit Ihr eLMID aktualisieren. Sie können Ihren Status im Menü *HILFE/ HOTLINE-INFO* auf der Karteikarte System überprüfen.

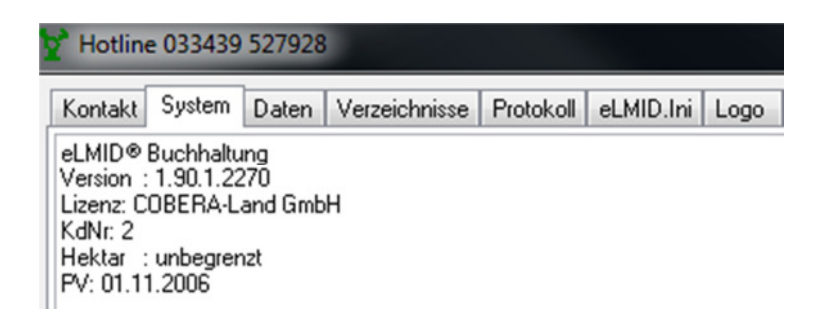

Liegt ein gültiger Software-Pflegevertrag vor, ist dieser mit Datum des Vertragsabschlusses als "PV" eingetragen.

Haben Sie einen Pflegevertrag abgeschlossen und ist dieser hier nicht eingetragen, lesen Sie bitte noch einmal Ihre Internet- bzw. PV-Lizenz ein, die Sie nach Vertragsabschluss erhalten haben.

Für die Durchführung des Internet-Updates benötigen Sie an Ihrem *e***LMID**-Rechner einen Internet-Zugang.

- Gehen Sie auf den Programmpunkt *INTERNET/ UPDATE*.
- Es erscheint **"Update wird vorbereitet"**. Dieser Vorgang kann einige Minuten dauern. Erscheint dies nicht, prüfen Sie bitte, ob Sie die Berechtigung zum Update haben (s. unten).
- Ist das Update nicht notwendig (weil sich keine neueren Dateien im Netz befinden), erhalten Sie eine entsprechende Meldung. Klicken Sie dann auf *OK*. Die Internet-Verbindung wird dann sofort getrennt.
- Ist das Update notwendig, erhalten Sie die Meldung **"Update kann jetzt durchgeführt werden"**. Klicken Sie auf *OK.*

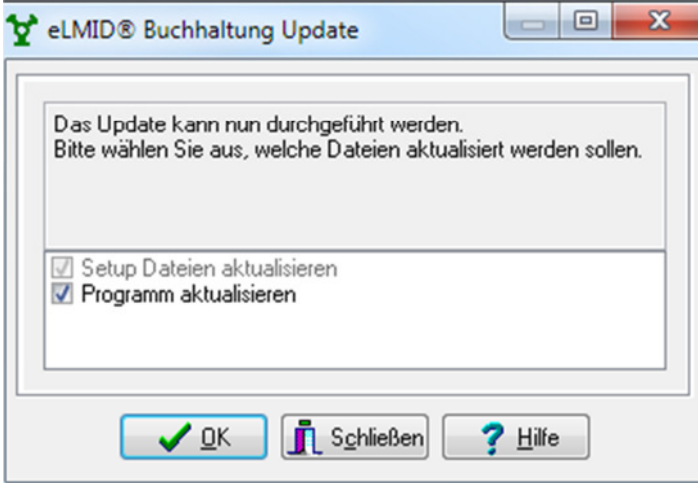

#### *Programmpflege*

Die COBERA-Land GmbH behält sich vor, Änderungen in der Software *e*LMID**,** die dem technischen Fortschritt dienen, ohne vorherige Ankündigung vorzunehmen.

Die Software *e*LMID wurde mit größter Sorgfalt erstellt und wird regelmäßig überarbeitet. Trotz aller Kontrollen ist es jedoch nicht auszuschließen, dass technische Ungenauigkeiten übersehen wurden. Alle uns bekannten Fehler werden bei neuen Programmversionen beseitigt. Für Hinweise auf Fehler in der Software sind wir jederzeit dankbar.

# **III. Allgemeine eLMID-Funktionen**

### **Datenarchivierung**

#### **Bei der Arbeit mit der Software ist es oberstes Gebot, die Daten regelmäßig, möglichst täglich, zu sichern.**

In der rechten oberen Ecke des Hauptfensters von *e*LMID wird Ihnen angezeigt, wann Ihre letzte Datenarchivierung angelegt wurde. Wird diese Anzeige rot, ist es höchste Zeit für eine neue Archivierung!

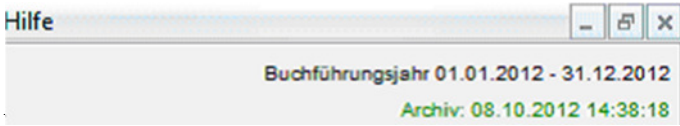

Die Sicherung erfolgt unter dem Menüpunkt *BEARBEITEN / DATENARCHIVIERUNG / SCHREIBEN.* 

Wenn Sie auf der Festplatte speichern wollen, dann müssen Sie in dem oberen Eingabefeld

den vollständigen Verzeichnispfad über Anklicken des Symbolbuttons (*Verzeichnis wählen)* aus dem Verzeichnisbaum auszuwählen.

Wenn der Verzeichnispfad rot angezeigt wird, befindet sich im ausgewählten Verzeichnis bereits ein Datenarchiv. Sie müssen nun entscheiden, ob Sie ein anderes Verzeichnis wählen oder die bestehende Archivierung überschreiben wollen. Setzen Sie im zweiten Fall ein Häkchen in **"Überschreiben"**.

Empfehlenswert ist das Anlegen der Datenarchive unter dem Verzeichnis:

*C:\ eLMID\ Archive\ "Name des Mandanten"\ "aktuelles Datum"* wobei Sie das Datum rückwärts angeben (z.B. statt 20.09.2004 -> 040920), damit alle Archiv-Verzeichnisse chronologisch geordnet werden.

Zusätzlich sollten Sie jedoch auch in regelmäßigen Abständen eine Archivierung auf einen externen Datenträger erstellen und außerhalb des Büros aufbewahren.

#### *Datenarchivierung zurücklesen*

Gesicherte Daten können Sie über den dem Menüpunkt *BEARBEITEN / DATENARCHIVIERUNG / ZURÜCKLESEN* wieder in den aktuellen Mandanten einlesen.

**Achtung!** Beim Zurücklesen einer Datenarchivierung wird der komplette Datenbestand des aktuellen Mandanten überschrieben!

Legen Sie sich deshalb ggf. für das Zurücklesen einer Datenarchivierung einen separaten, neuen Mandanten an.

## **Reorganisieren**

Das Reorganisieren des Datenbestandes ist eine notwendige Programmfunktion, die Widersprüchlichkeiten zwischen Ihren Daten beseitigt, Statistikwerte neu berechnet und Änderungen überträgt.

Legen Sie unbedingt vorher eine Datenarchivierung an!

Im Menüpunkt *BEARBEITEN/ WERKZEUG/ REORGANISIEREN* steht Ihnen eine umfangreiche Reorganisations-Funktion zur Verfügung.

Nachdem sich das Fenster *Reorganisieren* geöffnet hat, können Sie auf der rechten Seite durch Anklicken der Kontrollboxen die Tabellen auswählen, die Sie reorganisieren wollen.

Wählen Sie links die => Optionen aus und klicken Sie dann auf *Start*.

## **Indexneuaufbau**

Der Indexneuaufbau kann helfen, wenn das Programm einen "fehlerhaften Index" anzeigt, oder die Datenprüfung beim Öffnen des Mandanten nicht vollständig ausgeführt wird.

*BEARBEITEN/ WERKZEUG/ REORGANISIEREN*Karteikarte *"Indexneuaufbau"*

## **Arbeit mit** *e***LMID im Netz**

Für die Arbeit mit *e*LMID im Netz benötigen Sie eine spezielle *Netzlizenz* .

Da bei der Nutzung von Software im Netz mehrere Mitarbeiter mit teilweise sehr unterschiedlichen Aufgaben auf einen einzigen Datenbestand zugreifen, **vereinbaren Sie bitte mit Ihrem Ansprechpartner der COBERA-Land GmbH für die Einrichtung der eLMID Buchhaltung einen Termin.** 

Gemeinsam können Sie eine an Ihren Betrieb angepasste Lösung einrichten, für

- Mandanten einrichten
- Daten laufend aktualisieren
- Auswertungen und Reports gemeinsam nutzen
- Netzwerk-Administration (Verteilung unterschiedlicher Programmrechte der einzelnen Mitarbeiter)

## **5. Softwaresicherheit**

Die durch die Menürechte ausgeblendeten Menüpunkte haben Auswirkungen auf alle damit im Zusammenhang stehenden Programmfunktionen. Alle Buttons usw., die die gleiche Funktion wie der gesperrte Menüpunkt haben, sind deaktiviert.

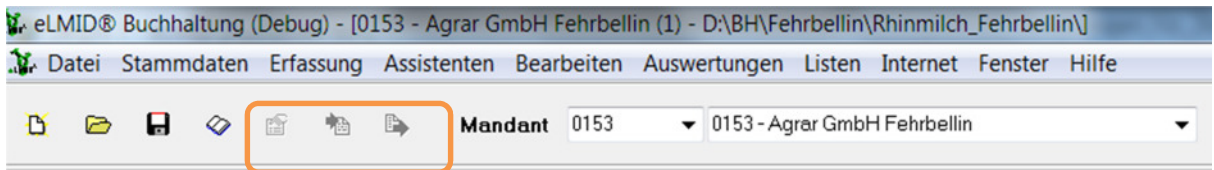

#### **Benutzerkonten**

Die Benutzerkonten werden in der Datei USERS.DAT gespeichert. Wenn diese Datei gelöscht wurde bzw. nicht vorhanden ist, kann das Programm nur mit dem Masterpasswort gestartet werden.

Das Masterpasswort erhält die berechtigte Person vom Hersteller / Kundenbetreuer.

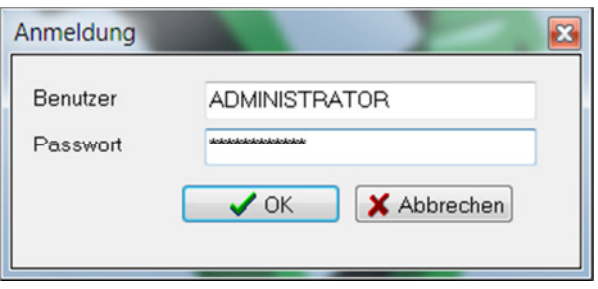

Über *BEARBEITEN / WERKZEUG / ADMINISTRATOR / BENUTZERRECHTE*kann der Administrator die Benutzerrechte und Passwörter für die einzelnen Nutzer einrichten.

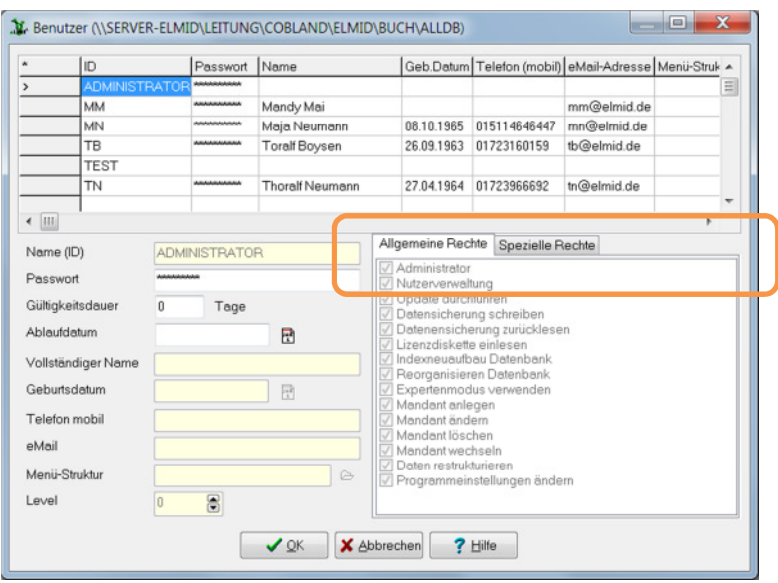

**Gültigkeitsdauer von Passwörtern** 

Der Administrator kann die Gültigkeitsdauer von Passwörtern festlegen und somit den Anwender veranlassen, regelmäßig ein neues Passwort festzulegen.

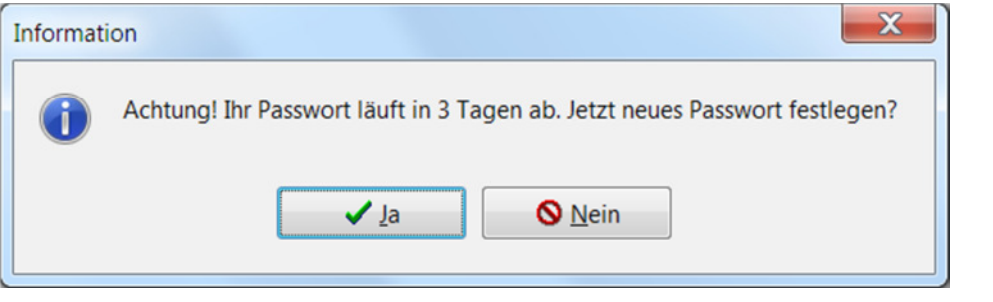

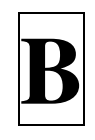

# **Praktische Buchhaltung**

#### **Praktische Buchhaltung**

#### **I. Vorbereitung**

1. Anlegen eines Mandanten

\_\_\_\_\_\_\_\_\_\_\_\_\_\_\_\_\_\_\_\_\_\_\_\_\_\_\_\_\_\_\_\_\_\_\_\_\_\_\_\_\_\_\_\_\_\_\_\_\_\_\_\_\_\_\_\_\_\_\_\_\_\_\_\_\_\_\_\_\_\_\_\_\_\_

- 2. Voreinstellungen
- 3. Konten
- 4. Eröffnungsbuchungen

\_\_\_\_\_\_\_\_\_\_\_\_\_\_\_\_\_\_\_\_\_\_\_\_\_\_\_\_\_\_\_\_\_\_\_\_\_\_\_\_\_\_\_\_\_\_\_\_\_\_\_\_\_\_\_\_\_\_\_\_\_\_\_\_\_\_\_\_\_\_\_\_\_\_

#### **II. Hauptbuchhaltung**

- 1. Übersicht
- 2. Arbeitsablauf
- 3. Profile
- 4. Belegerfassung
- 5. Buchungsperioden
- 6. Abschlussbuchungen
- 7. automatische Buchungen

#### **III. Nebenbuchhaltung**

1. Kostenstellen-/Kostenträger

\_\_\_\_\_\_\_\_\_\_\_\_\_\_\_\_\_\_\_\_\_\_\_\_\_\_\_\_\_\_\_\_\_\_\_\_\_\_\_\_\_\_\_\_\_\_\_\_\_\_\_\_\_\_\_\_\_\_\_\_\_\_\_\_\_\_\_\_\_\_\_\_\_\_\_

- 2. Debitoren-/Kreditorenverwaltung
- 3. Anlagenbuchhaltung

\_\_\_\_\_\_\_\_\_\_\_\_\_\_\_\_\_\_\_\_\_\_\_\_\_\_\_\_\_\_\_\_\_\_\_\_\_\_\_\_\_\_\_\_\_\_\_\_\_\_\_\_\_\_\_\_\_\_\_\_\_\_\_\_\_\_\_\_\_

4. Naturalbuchhaltung mit Bestandsbuchführung

#### **IV. Jahreswechsel**

1. Verwaltung der Buchführungsjahre

# **I. Vorbereitung**

## **1. Anlegen eines Mandanten**

Um einen neuen Mandanten anzulegen, gehen Sie zum Menüpunkt *DATEI/ NEUER MANDANT.* 

Es erscheint ein Eingabeformular *Mandant laden*, in welches Sie den Namen des anzulegenden Mandanten im Eingabefeld **"Mandant"** eintragen.

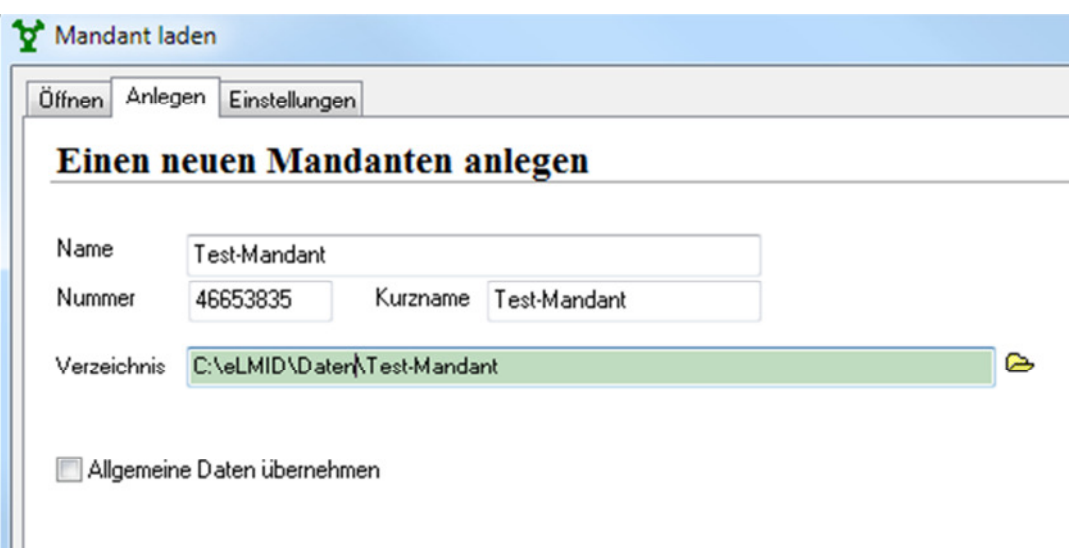

Im Feld **"Verzeichnis"** geben Sie den vollständigen Verzeichnispfad ein, in dem die Daten für diesen Mandanten gespeichert werden sollen.

Sie können auch durch Anklicken des **Browser**-Buttons **E** rechts neben dem Eingabefeld ein Verzeichnis auswählen und mit dem neu anzulegenden Verzeichnis ergänzen.

**Browser** erkennen Sie am Hand-Button rechts neben einer Eingabezeile. Sie können die dort hinterlegten Listen öffnen durch: » Anklicken des Buttons mit der linken Maustaste oder

» die **Tastenkombination Strg + Enter** .

Tipp: Benutzen Sie für Ihren Mandanten möglichst immer das Verzeichnis *C:\eLMID \Daten\ "Name Ihres Mandanten".* 

Achtung! Solange der Name oder der Verzeichnispfad im Eingabefeld mit *roten* Buchstaben angegeben ist, existiert ein Betrieb oder ein Verzeichnis mit diesem Namen bereits. Sie können diesen Namen dann **nicht verwenden**.

## Nach Bestätigung durch OK öffnet sich das Eingabeformular *Stammdaten Mandant / Allgemein*.

Füllen Sie die Zeilen Bundesland aus, indem Sie einen Eintrag aus der Combobox auswählen.

**Comboboxen** erkennen Sie am kleinen schwarzen Dreieck am Ende einer Eingabezeile. Sie können die dort hinterlegten Listen öffnen durch:

» Anklicken des Dreiecks mit der linken Maustaste oder

 $\rightarrow$  die Tastenkombination  $\text{Alt} + \text{L}$ .

Wechseln Sie anschließend auf die Karteikarte *Stammdaten Mandant / Wirtschaftsjahr* und

hinterlegen Sie über den "Kalender"-Button das Anfangs- und Enddatum vom Wirtschaftsjahr.

*"Verwendeter Kontenplan"* 

*Hier können Sie sich für einen der hinterlegten DATEV-Kontenrahmen entscheiden.* 

*Wenn Sie das Feld leer lassen, haben Sie die Möglichkeit, sich Ihren eigenen Kontenplan anzulegen.* 

*"Hauptkonto ..."* 

*der Eintrag für die jeweiligen Hauptkonten erfolgt bei Auswahl eines hinterlegten DATEV-Kontenrahmens automatisch.* 

*Möchten Sie mit Ihrem eigenen neu zu erstellenden Kontenrahmen arbeiten, geben Sie hier die entsprechenden Konten an. Wissen Sie noch nicht genau welches Konto angesprochen werden soll, können Sie diesen Eintrag später jederzeit ändern.* 

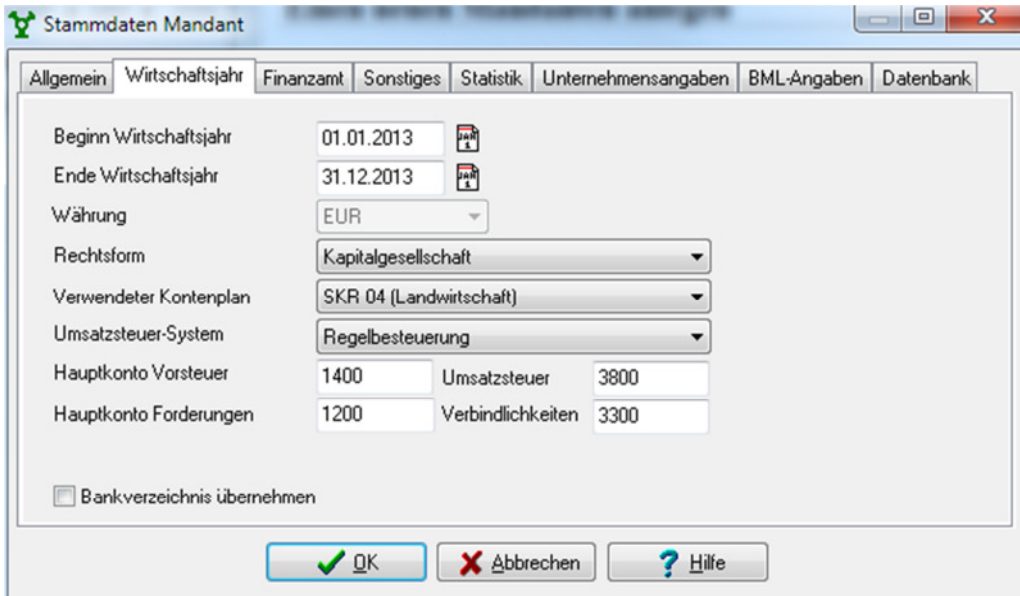

## **2. Voreinstellungen**

Im Menü *BEARBEITEN / OPTIONEN / ALLGEMEIN* können Sie durch Auswahl der entsprechenden Optionen allgemeine Festlegungen zu den Voreinstellungen treffen. Nachfolgend einige ausgewählte Funktionen:

#### *Karteikarte Allgemein*

#### **"Expertenmodus"**

In diesem Modus erfolgen weniger Sicherheitsabfragen und es besteht die Möglichkeit des Zugriffs auf gesperrte Daten. Sie sollten diesen Menüpunkt nur aktivieren, wenn Sie durch einen kompetenten Mitarbeiter der COBERA-Land im Zuge einer Hotline-Anfrage dazu aufgefordert werden oder Sie schon sehr sicher im Umgang mit *e*LMID Buchhaltung sind.

## *Karteikarte Start / Beenden*

Hier können Sie festlegen, dass der zuletzt geöffnete Mandanten beim Programmstart automatisch geladen werden soll. Außerdem können Sie eine Hinweis-Meldung beim Beenden des Programms aktivieren, wenn sich noch unverbuchte Belege in den Belegdaten befinden.

#### *Karteikarte Internet*

**"E-Mail-Adresse"** Hier können Sie Ihre E-Mail-Adresse angeben, wenn Sie über einen Zugang zum Internet verfügen. Sie brauchen diese Adresse dann nicht jedes Mal neu anzugeben, wenn Sie das aktuelle Update downloaden wollen.

**"DFÜ-Netzwerk"** Hier trägt *e*LMID alle Provider ein, deren Software auf Ihrer Festplatte gefunden wurde. Wählen Sie den Provider aus, mit dem bevorzugt die Verbindung aufgebaut werden soll.

**"Netzwerk"** Setzen Sie in diese Option ein Häkchen, wenn die Internet-Verbindung übers LAN hergestellt werden soll (z.B. über Proxy-Server).

#### *Karteikarte Netzwerk*

**"Netzwerkpfad für gemeinsame Daten"** Geben Sie hier einen Pfad auf dem Netzwerkserver an, in dem alle Daten von *e***LMID<sup>®</sup>** außer den Stammdaten der Mandanten abgelegt werden und für alle Mitarbeiter im Netz verfügbar sein können.

#### *Karteikarte Datenarchivierung*

#### **"Archiv-Verzeichnis vorschlagen"**

Hier können Sie ein Archiv-Verzeichnis hinterlegen, das mit dem entsprechenden Mandanten-Namen und aktuellem Datum versehen wird. Bei der nächsten Datenarchivierung wird nun der Verzeichnispfad vorausgefüllt. So erhalten Sie ein chronologisch sortiertes Datenarchiv

#### *Karteikarte Mandant*

#### **"Mandant-Verzeichnis vorschlagen"**

Hier kann ein Standart Pfad zum Anlegen der Mandanten hinterlegt werden. Wählen Sie zusätzlich die Option "Mandant-Name" aus. Dadurch wird beim Anlegen des Mandanten ein Datenordner mit Namen des Mandanten im Explorer angelegt.

Im Menü *STAMMDATEN / WIRTSCHAFTSJAHRSDATEN* können Sie durch Auswahl der entsprechenden Optionen weitere Festlegungen treffen. Nachfolgend einige ausgewählte Funktionen:

#### Karteikarte **Allgemein** Feld: "Jahresabschluss"

Hier können Sie festlegen welche Abschlüsse Sie mit eLMID erstellen möchten. Sie können maximal 3 Abschlüsse, dh. einen steuerlichen, einen handelsrechtlichen und einen betriebswirtschaftlichen Abschluss mit eLMID erstellen.

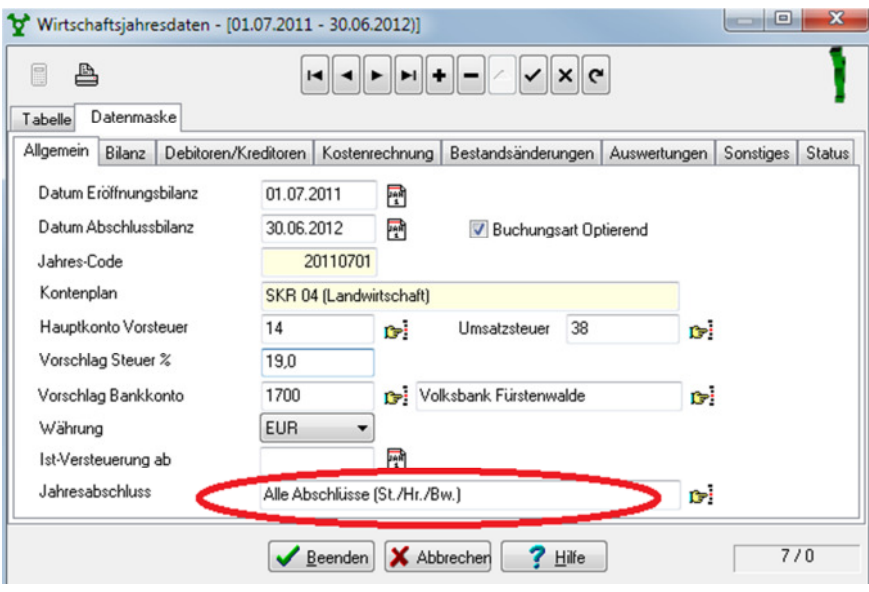

#### *Karteikarte Allgemein*

Hier legen Sie die Konten für den Gewinn-/ und Verlustvortrag fest.

#### *Karteikarte Auswertungen*

Auf dieser Seite werden die Auswertungsvorlagen bestimmt.

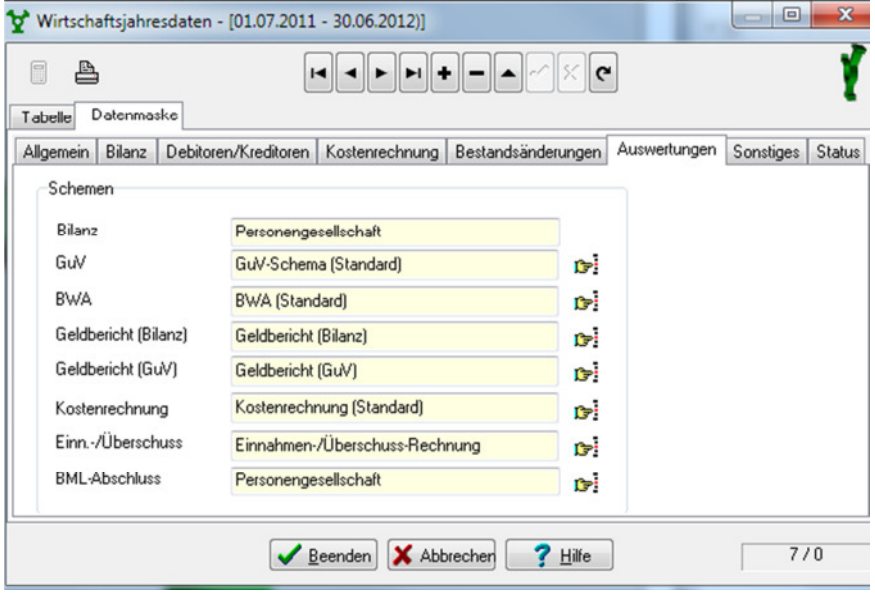

## **3. Konten**

#### *Kontenarten*

Unter *Stammdaten / Sachkonten* finden Sie alle Konten, auf denen direkt gebucht wird und die entweder in die GuV oder die Bilanz einfließen. Dazu gehören die Bilanzkonten, die Aufwands- und Ertragskonten und die Steuerkonten.

Die Privatkonten sind die Konten für Privatentnahmen und Privateinlagen. Diese erscheinen nicht als Bilanzposition, sondern werden direkt vom Eigenkapital abgezogen oder hinzugerechnet. Sie erscheinen unterhalb der Bilanz mit Anfangs- und Endsaldo.

Unter *Stammdaten / Internkonten* finden Sie alle zu den Erweiterungsmodulen Debitoren / Kreditoren, Kostenstellen/Kostenträger und Anlagenbuchhaltung gehörigen betriebsinternen Konten. Dies sind Konten, die beim Buchen nicht direkt angesprochen angesprochen, sondern deren Bewegung als Belegdetail zusätzlich erfasst werden.

#### *Kontenplan bearbeiten*

Wenn Sie sich beim Anlegen des Mandanten für einen Kontenrahmen entschieden haben, wurden automatisch die Standardkonten übernommen.

Über den Button "Kontenplan vervollständigen" können Sie weitere, benötigte Konten aus dem Kontenrahmen hinzufügen.

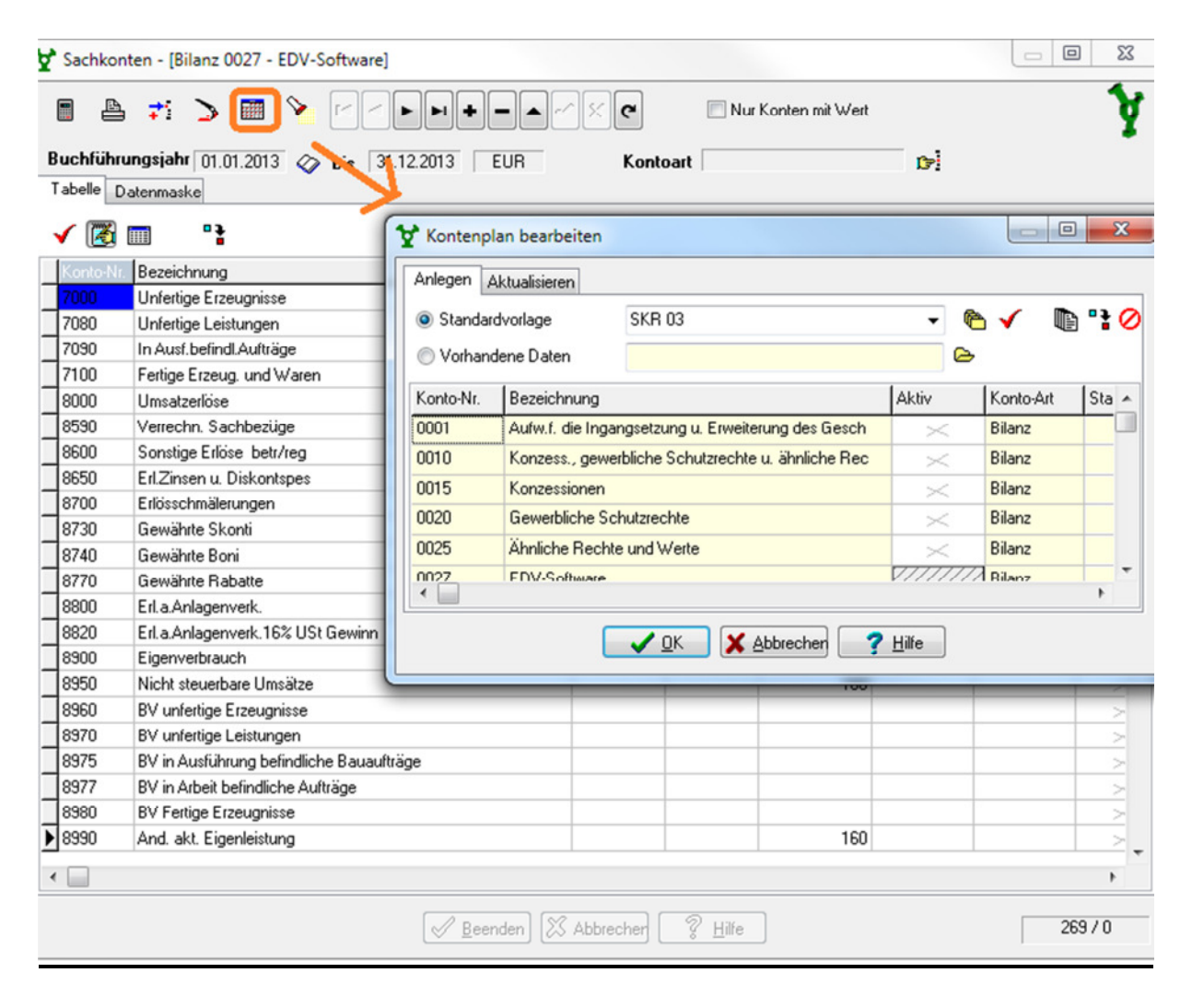

#### *Konto-Datenmaske*

Die Datenmaske unterscheidet sich von Kontoart zu Kontoart in teilweise winzigen Details. Nachfolgend sind einige Felder beschrieben mit Hinweis darauf, bei welcher Kontoart diese Felder vorhanden sind.

Gelbe Felder werden grundsätzlich nicht vom Anwender ausgefüllt, sondern werden von eLMID berechnet.

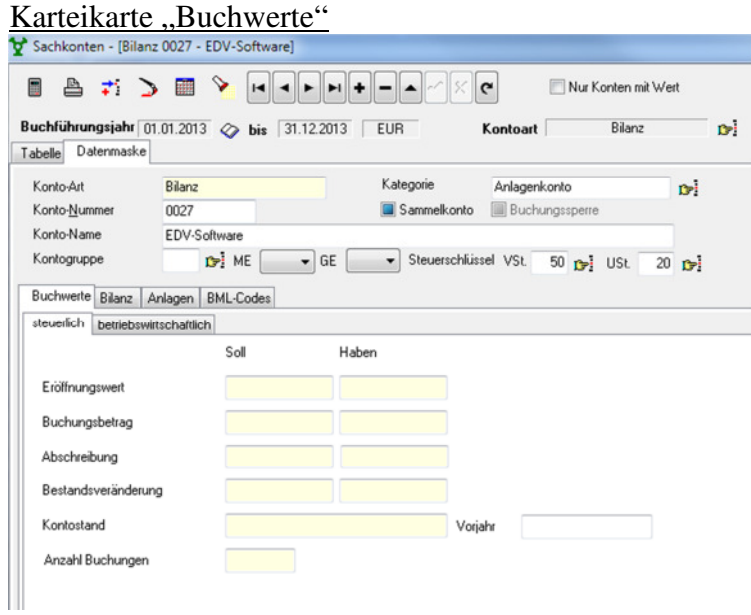

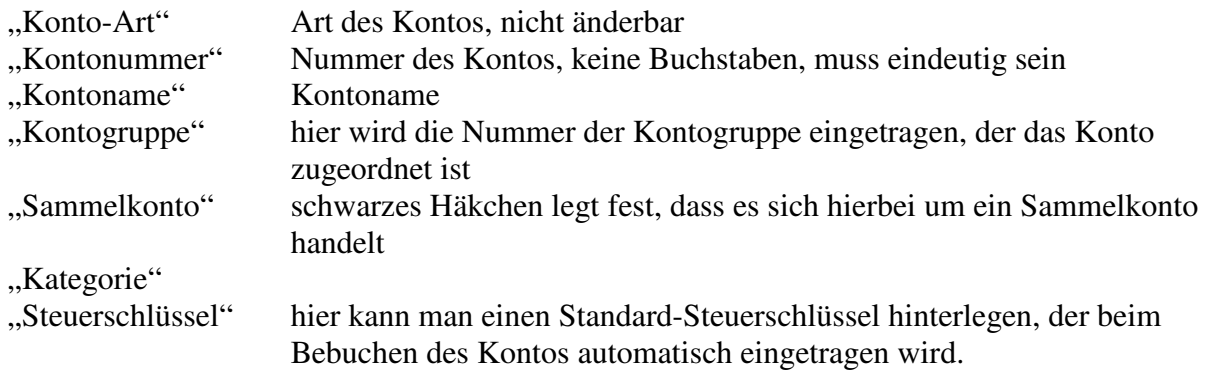

## Karteikarte "Bilanz"

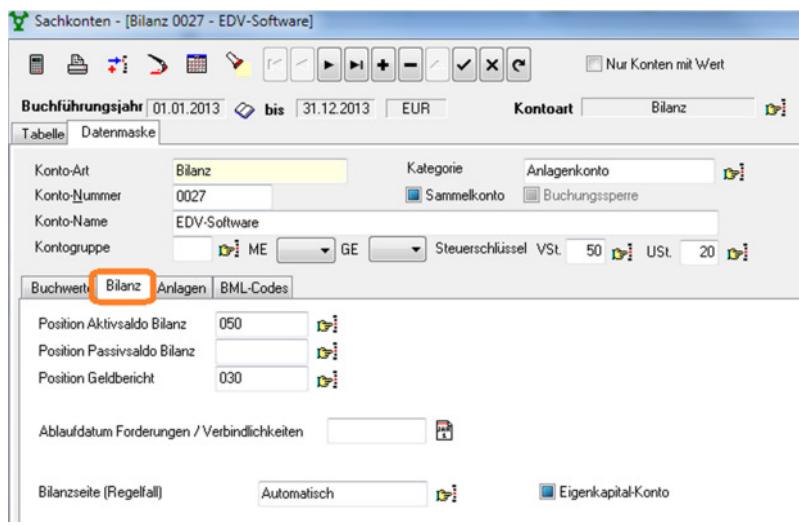

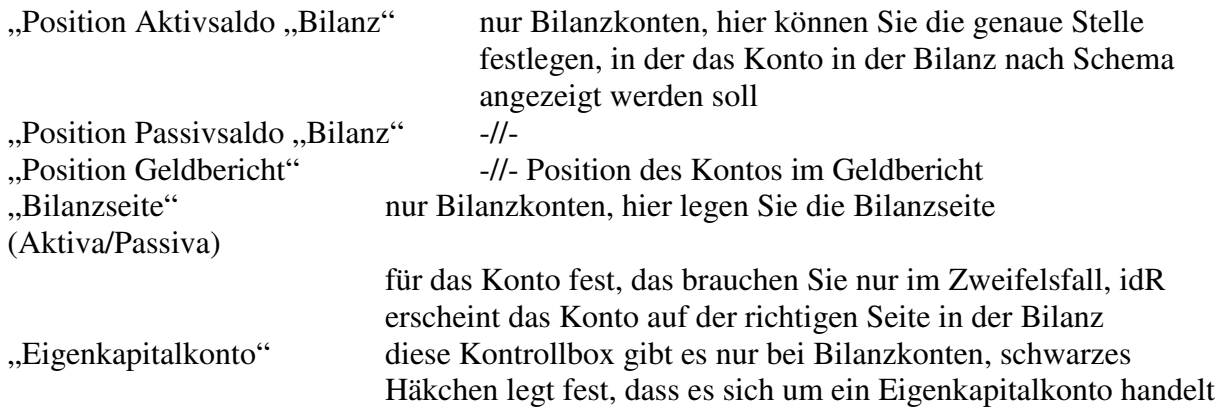

Karteikarte "Anlagen" oder "Bestand"

Diese Karteikarte gibt es nur bei Bilanz-Konten der Kategorie Anlagen oder Bestand. Auf dieser Seite werden Festlegungen getroffen, wenn auf dem Konto Abschreibungen oder Bestandsveränderungen automatisch gebucht werden sollen.

Nähere Informationen hierzu entnehmen sie bitte den Ausführungen unter dem Punkt Nebenbuchhaltung Anlagen / Bestände.

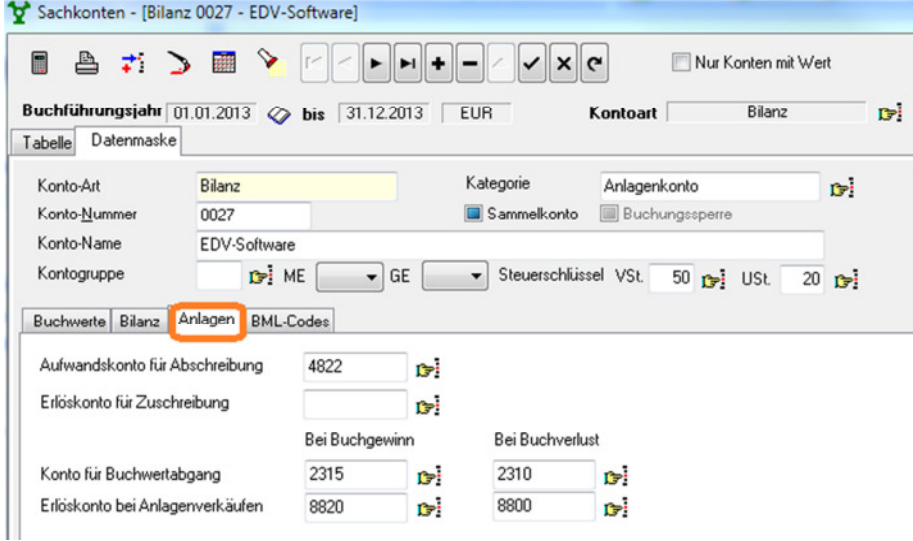

## Karteikarte BML-Codes

Auf dieser Seite werden den Konten die entsprechenden, zugehörigen BMVEL-Codes hinterlegt.

#### Karteikarte GuV

Diese Karteikarte gibt es nur bei GuV-Konten. Hier können Sie die Posittion des Kontos in den unterschiedlichen Auswertungsschemen, wie zB. die Position in der Gewinn- und Verlusrechnung, in der BWA (Betriebswirtschaftliche Auswertung), im Gelbericht etc. hinterlegen.

#### Karteikarte Internkonten

Auf dieser Seite werden den Aufwands- und Ertragskonten Standard-Kostenstellen, - Kostenträger oder Betriebszweige zugeordnet.

## **4. Eröffnungsbuchungen**

#### *Erfassen von Eröffungsbuchungen*

Die Eröffnungsbuchungen werden als Beleg erfasst und haben das Datenfeld "verbucht". Danach sind diese Belege nicht mehr änderbar und können auch nicht mehr gelöscht werden. Verbuchte und stornierte Belege können farblich hervorgehoben werden.

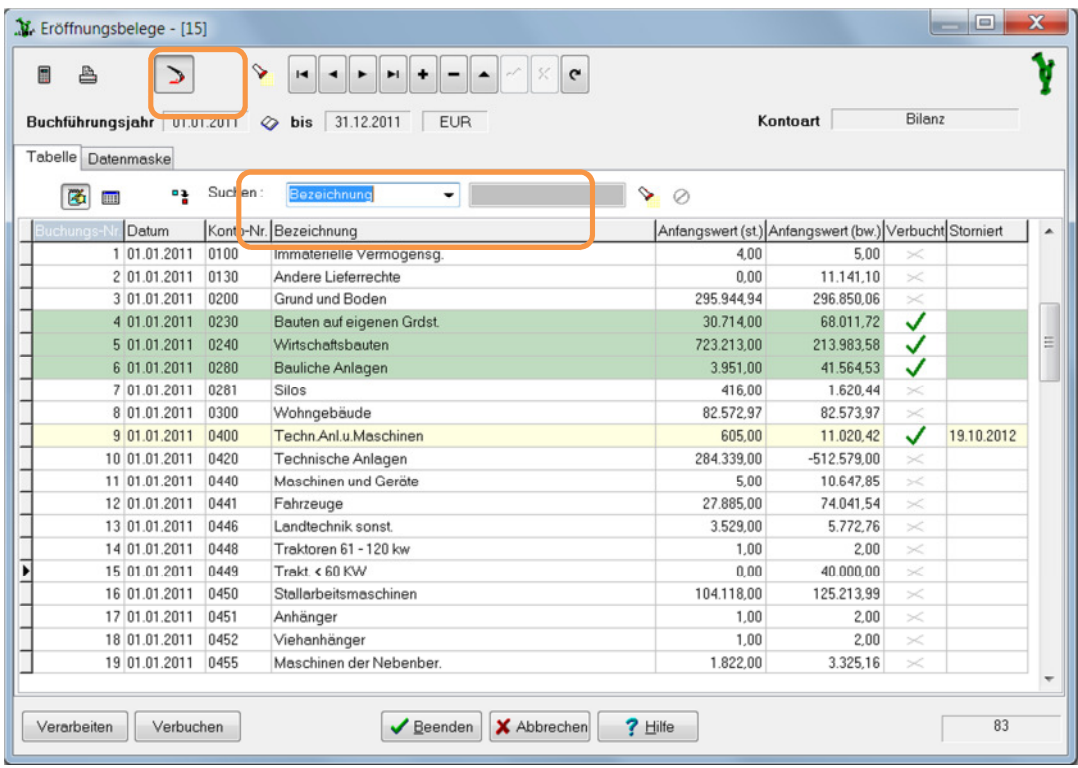

Auf der Datenmaske befindet sich der Button zum Stornieren eines Eröffnungsbelegs.

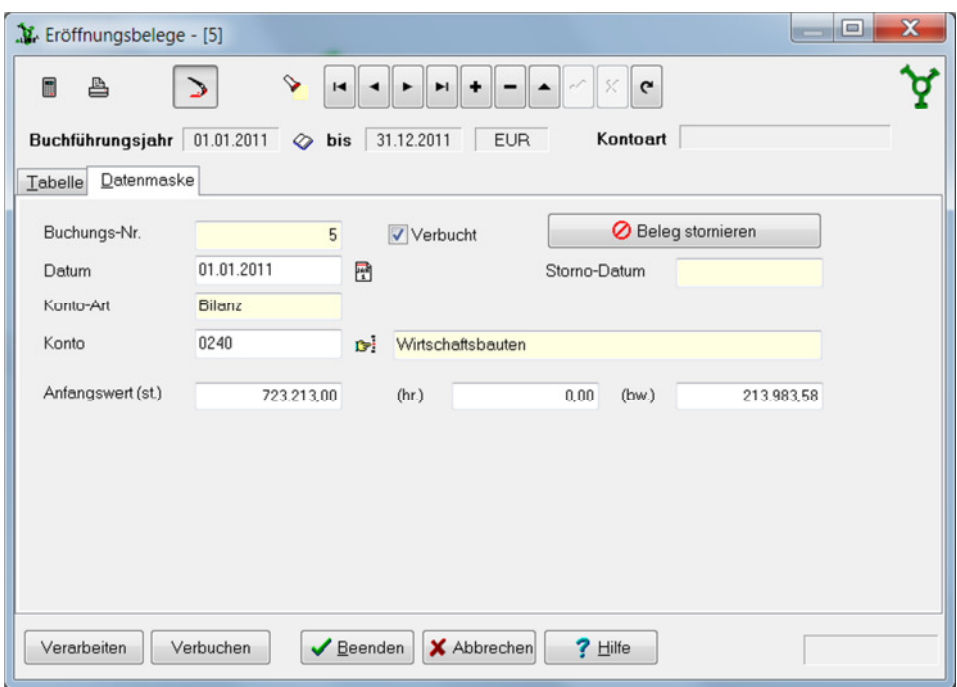

#### *Regeln für Eröffnungsbuchungen*

#### *Ersterfassung ohne Übergabe der Vorjahreswerte*

In der Tabelle oder auf der Datenmaske werden die Eröffnungsstände der Konten durch Eingabe der Kontonummer und der entsprechenden Beträge erfasst. Anschließend kann der gesamte Stapel verarbeitet oder verbucht werden. Es empfiehlt sich, zuerst nur zu "verarbeiten" und die Eröffnungsbilanz zu prüfen, um unnötige Stornierungen wegen Eingabefehlern zu vermeiden.

#### *Nach Übergabe der Vorjahreswerte*

In der Tabelle stehen die übergebenen Kontenstände aus dem Vorjahr mit je einer Buchungszeile. Diese Belege sind noch nicht verbucht und können bei Bedarf bearbeitet oder auch gelöscht werden.

Vorjahreswerte können beliebig oft übergeben werden.

Trifft die Jahresübergabe auf einen verbuchten, nicht stornierten Eröffnungsbeleg, wird dieser storniert und die neue Eröffnungsbuchung wird angehängt.

Trifft die Jahresübergabe auf einen stornierten verbuchten Eröffnungsbeleg, wird dieser unverändert belassen.

Trifft die Jahresübergabe auf einen noch nicht verbuchten Eröffnungsbeleg, wird dieser gelöscht und der neue Eröffnungsbeleg wird angehängt.

#### **Vornehmen von Änderungen**

Nach dem "verbuchen" der Eröffnungsbelege haben diese das Kennzeichen "verbucht" und sind nicht mehr änderbar oder löschbar.

Wenn jetzt noch Korrekturen vorzunehmen sind, kann das auf 2 Wegen geschehen:

Variante 1)

Der Differenzbetrag wird ggf. mit geändertem Vorzeichen als NEUE Buchung erfasst.

Variante 2) Der falsche Beleg wird STORNIERT und der korrekte Beleg wird NEU erfasst.

# **II. Hauptbuchhaltung**

## 1. Übersicht

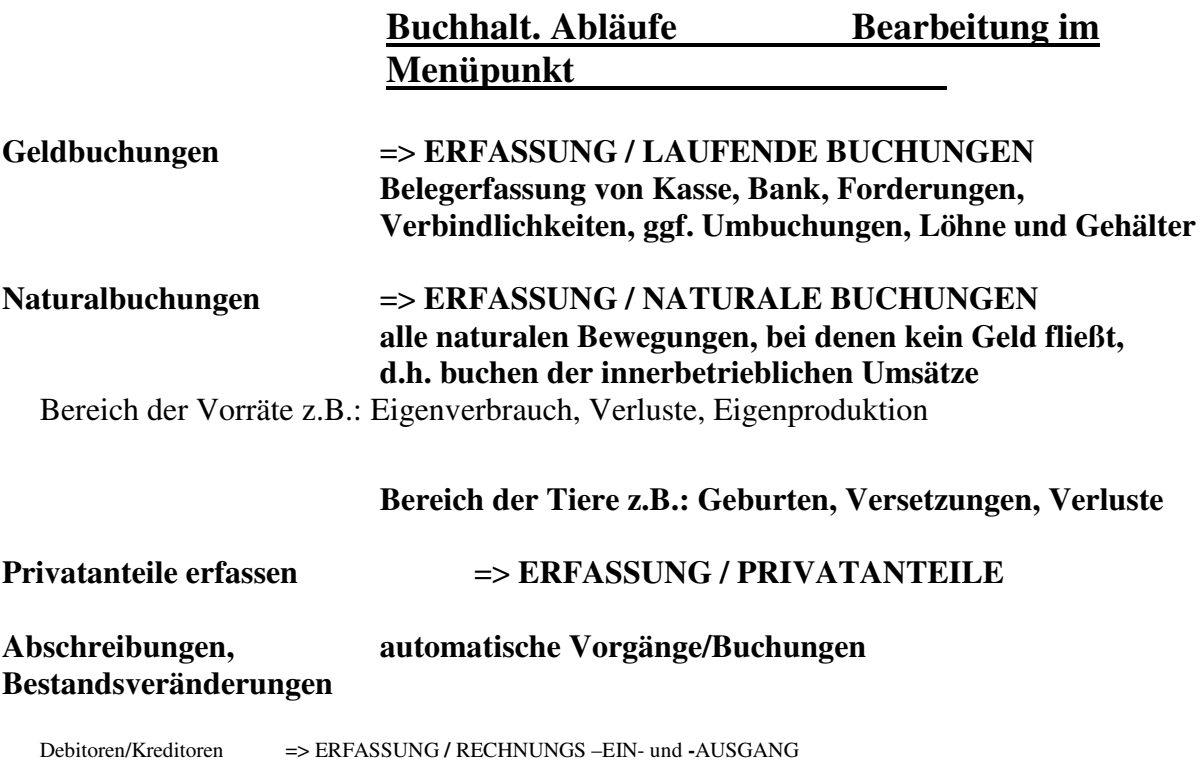

mit automatischem Erzeugen der entsprechenden Buchungsbelege

## 2. Arbeitsablauf

#### **Die Bearbeitung der Buchungen erfolgt in 3 Ebenen:**

- **1. Ebene Erfassen des primären Buchungsstapels**
- **2. Ebene das Zwischenspeichern des erfassten Buchungsstapels**
- **3. Ebene das Verbuchen der Belege**
- 1. Erfassen

**hier erfolgt die vorläufige (lokale) Belegerfassung**

2. Zwischenspeichern

**der primäre Buchungsstapel wird gespeichert (im Netz/Server), es sind noch Änderungen an den Buchungen möglich, ggf. kann noch einmal eine Kontrolle durchgeführt werden** 

3. Verbuchen

**es erfolgt das endgültige Verbuchen der Belege, anschließend sind keine Änderungen der Buchungen mehr möglich**  WICHTIG! Beim *Verbuchen* werden alle nachfolgenden inhaltlichen Zusammenhänge abgearbeitet, z.B. das Aktualisieren der Kontostände, der Ein- Ausgangsrechnungen.

### 3. Erstellen von Profilen

Für eine effiziente Eingabe der laufenden Buchungen können Sie sich verschiedene Profile in einzelnen Schemen erstellen. In einem Schema können Sie mehrere beliebige Profile anlegen. Die Schemen können z.B. mitarbeiteroder mandantenbezogen sein.

**Die verschiedenen Profile steuern in** individuellen Erfassungsmasken **Aussehen und Funktionalität der Dateneingabe.** 

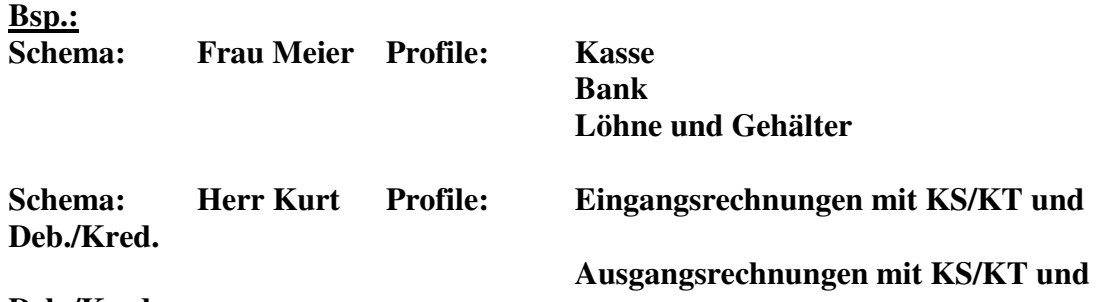

**Deb./Kred.** 

**Öffnen Sie das Eingabeformular** *Buchungskreis* **über** 

- **den Menüpunkt** *ERFASSUNG / LAUFENDE BUCHUNGEN*

- **oder den Button** *Belege erfassen* **im Hauptmenü.** 

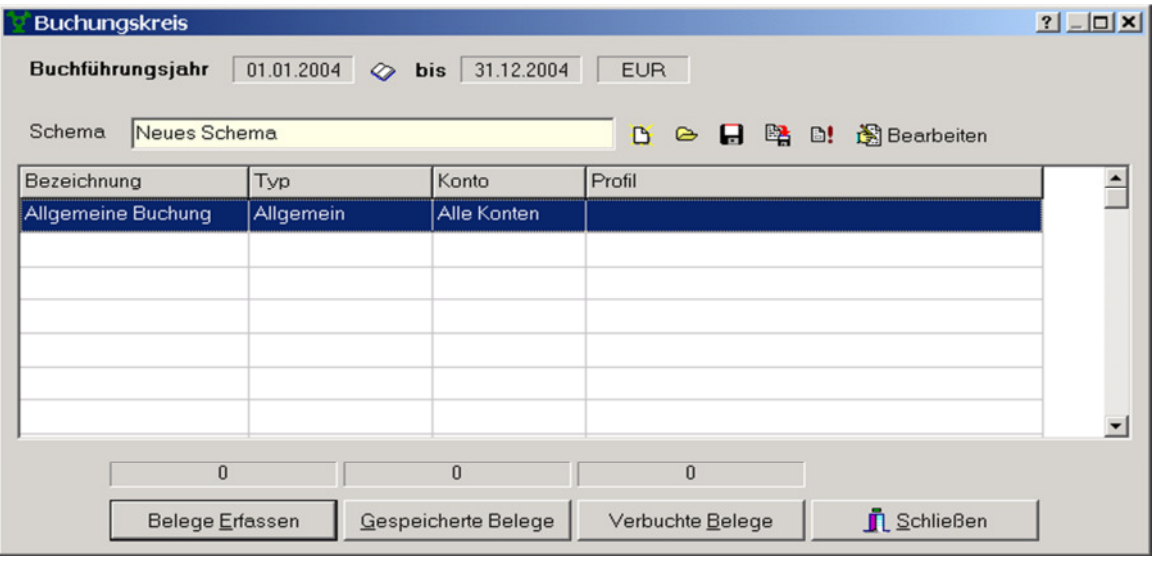

- $\triangleright$  Legen Sie sich über den Button  $\triangleright$  ein neues Schema mit dem entsprechenden **Namen an.**
- **Wechseln Sie in die nächste leere Tabellenzeile und betätigen Sie anschließend**  den Button **图 Bearbeiten**
- > Tragen Sie einen Namen, z.B., Kasse" ein

**E** Wählen Sie Typ und Konto aus der Liste über den Button **E** aus.

In diesem Fall wäre die "Kasse" mit dem angegebenen Konto in der Eingabemaske **immer schon als (Soll-)Konto eingetragen.** 

 **Legen Sie Aussehen und die Funktionalität der Dateneingabe für den jeweiligen**  *Typ* **im** *Profil* **fest.** 

**Über den Button öffnet sich das Eingabeformular** *Einstellungen Buchungsbelege.*

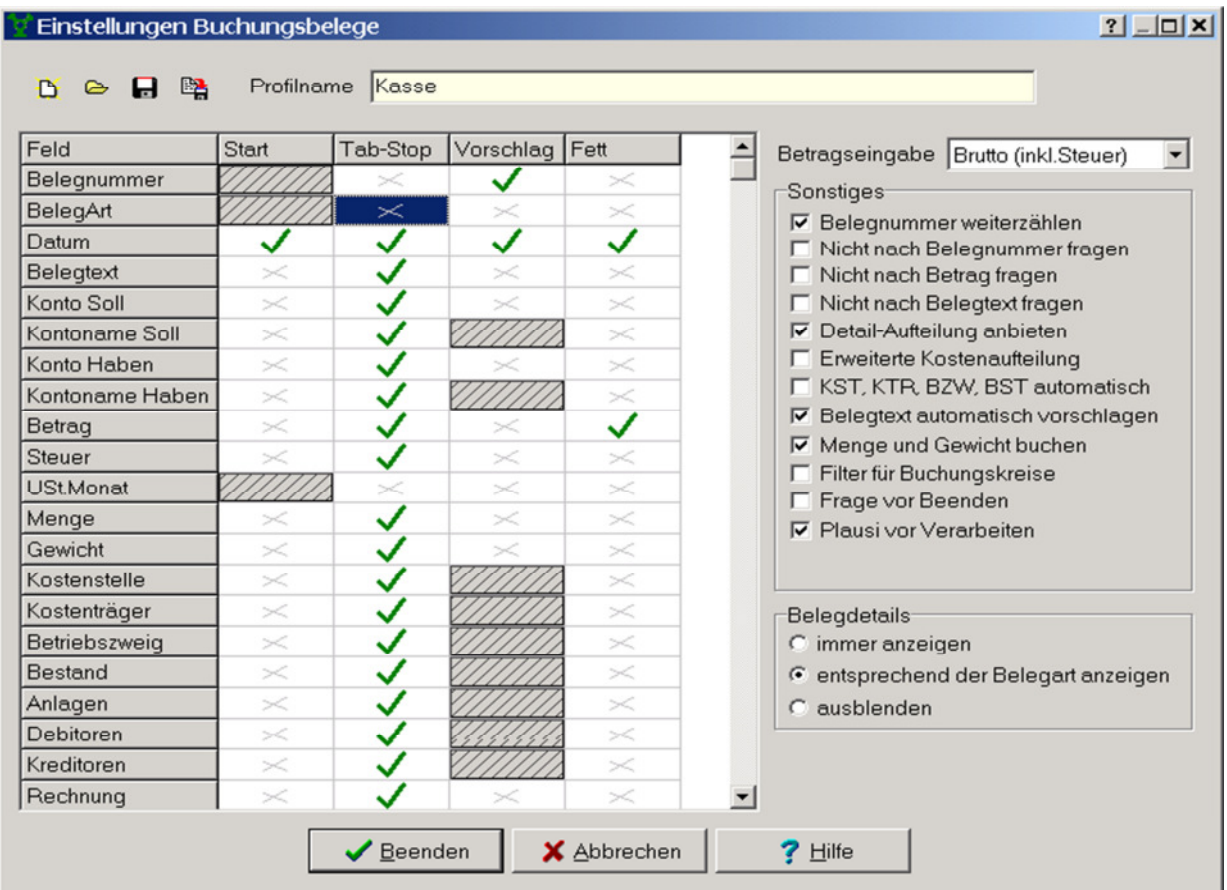

- **Klicken Sie als erstes den Button** *Neues Profil anlegen* **und vergeben Sie einen**  Namen, z.B. "Kasse".
- Legen Sie durch Setzen der grünen Haken Ihre gewünschten Optionen fest.

**Nachfolgend finden Sie einige kurze Erklärungen zu ausgewählten Optionen.** 

#### **Tabellenspalten**

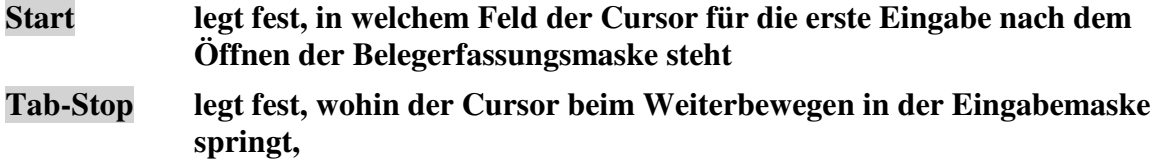

**d.h. Felder ohne Haken werden übersprungen** 

**Vorschlag legt fest, ob eLMID automatisch den Wert der letzten Buchung vorschlagen soll** 

Tabellenzeilen

BeleaArt

**haben Sie diese Tabellen-Zeile nicht angehakt, überspringt der Cursor während der Eingabe dieses Feld, die Auswahl erfolgt dann automatisch, nachdem Sie ein Gegenkonto ausgewählt haben, z.B. bei einem Ertragskonto wird die Belegart Erlösbuchung eingetragen** 

Belegnummer

**haben Sie bei Vorschlag den Haken gesetzt, so schlägt ihnen eLMID immer eine**  Nummer vor, diese Option ist verbunden mit => "Belegnummer weiterzählen"

#### **Sonstiges**

**Betragseingabe** 

bei Auswahl "Brutto (incl. Steuer)", werden der Steuerbetrag und der Nettobetrag in **Abhängigkeit des angegebenen Steuerschlüssels automatisch berechnet und eingetragen, bei Auswahl "Netto (ohne Steuer)", werden der Steuerbetrag und der Bruttobetrag berechnet** 

#### **in Verbindung mit Belegnummer-Vorschlag**

**bei jeder neuen Buchung wird ihnen die nächst folgende Belegnummer vorgeschlagen, nehmen Sie das Häkchen heraus, lassen aber den Belegnummer-Vorschlag angehakt, so wird die Nr. des letzten Beleges erneut als Vorschlag eingesetzt** 

Nicht nach Belegnummer fragen

□ Nicht nach Betrag fragen

□ Nicht nach Belegtext fragen

**setzen Sie hier Haken ein, erfolgt ein Hinweis beim Beenden/Speichern der Buchung, wenn diese Felder nicht ausgefüllt sind** 

#### **▽** Detail-Aufteilung anbieten

**Sie haben beim Bearbeiten der Buchungsdetails die Wahl, ob Sie genau ein Detail (z.B. Kostenstelle) zu diesem Beleg auswählen möchten [empfohlen] oder eine Eingabemaske, in welcher Sie die Möglichkeit der Aufteilung auf mehrere Konten (Kostenstellen) haben** 

**▽** Belegtext automatisch vorschlagen

**haben Sie diese Option angewählt, so ändert sich Ihre Beleg-Eingabemaske derart, dass zuerst Ihr Konto(Soll) und Gegenkonto(Haben) eingetragen werden muss.** *e***LMID ergänzt aus dem angegebenen Gegenkonto den Belegtext. Dieser kann noch beliebig ergänzt oder geändert werden** 

Belegdetails

 $\cap$  immer anzeigen

- <sup>6</sup> entsprechend der Belegart anzeigen
- $C$  ausblenden

**in dieser Einstellung werden nur Details editierbar, die sich als logische Folge aus der**  *Belegart* ergeben, z.B. bei "Zugang Anlage" springt der Cursor direkt zum Detail **"Anlage"** 

Sie können selbstverständlich jederzeit ihre Optionen nachbearbeiten und ändern.

**Mit einem Ausschalten des Buttons Buttons können Sie anschließend wieder vom Editiermodus in den Belegeingabemodus wechseln.** 

**Durch Doppelklick auf ein** *Profil* **öffnet sich die gewünschte Eingabemaske.**

### 4. Belegerfassung

**Bei der täglichen Arbeit öffnen Sie Ihre Buchungsmaske über** 

- **den Button** *Belege erfassen* **im Hauptmenü oder über**  - *ERFASSUNG / LAUFENDE BUCHUNGEN* 

**Wählen Sie ggf. Ihr Schema und/bzw. Ihr gewünschtes Profil aus öffnen Sie die Buchungsmaske durch Doppelklick.** 

**Hinweis: Füllen Sie alle Eingabemasken immer von links nach rechts und von oben nach unten aus! Bewegen Sie sich zum nächsten Eingabefeld mit der Tab-Taste.** 

Nachfolgend ist die Eingabemaske erläutert:

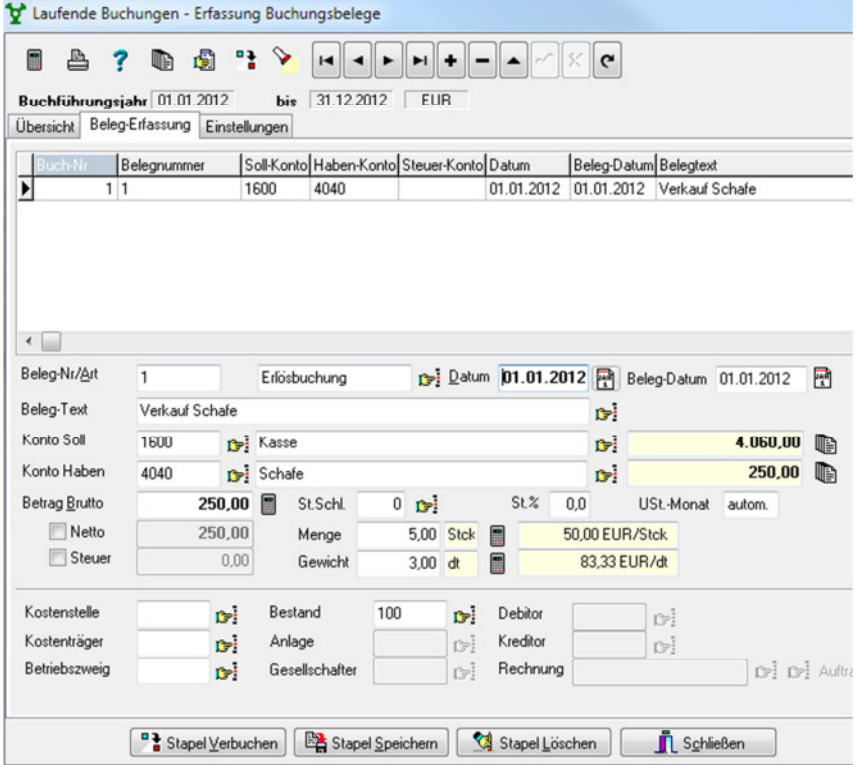

**Der Cursor befindet sich in dem Eingabefeld** *Datum***.** 

 **Öffnen Sie mit Strg + Enter den Kalender und bestätigen mit Enter den aktuellen Tag, oder wählen ein anders Datum aus.** 

**eLMID ergänzt automatisch die** *Belegnummer* **und schlägt als** *Belegart* **vorerst "Allgemeiner Beleg" vor.** 

**Der Cursor springt in das Eingabefeld Belegtext. Geben Sie hier einen aussagekräftigen Belegtext ein.** 

Durch Drücken der TAB-Taste springt der Cursor in die nächsten Felder "Konto Soll" und ..Konto Haben".

 **Hier geben Sie die ersten Ziffern der Kontonummer oder die ersten Buchstaben des Kontonamens ein.** 

 Öffnen Sie die Kontenliste und wählen sie das Konto aus dem Browser (Tastenkombination  $\overline{\text{Strg}}$  +  $\overline{\text{Enter}}$ ) aus.

**Außerdem hat eLMID in Folge dessen, ob Sie ein Aufwands- oder ein Ertragskonto als**  Gegenkonto angegeben haben, die Belegart geändert in "Aufwandsbuchung" bzw. **"Erlösbuchung".** 

**Eine Besonderheit ist die Angabe eines Bilanzkontos als Gegenkonto. Hierbei wird als**  *Belegart* **"Allgemeiner Beleg" eingesetzt. Sie können die** *Belegart* **anschließend über die Combobox ändern in z.B. Zugang- / Abgang Anlage, Geldein-/ausgang, Privateinlage/ entnahme.** 

**Der ebenfalls bereits eingetragenen Steuerschlüssel ist der dem Konto in den Stammdaten zugeordnete.** 

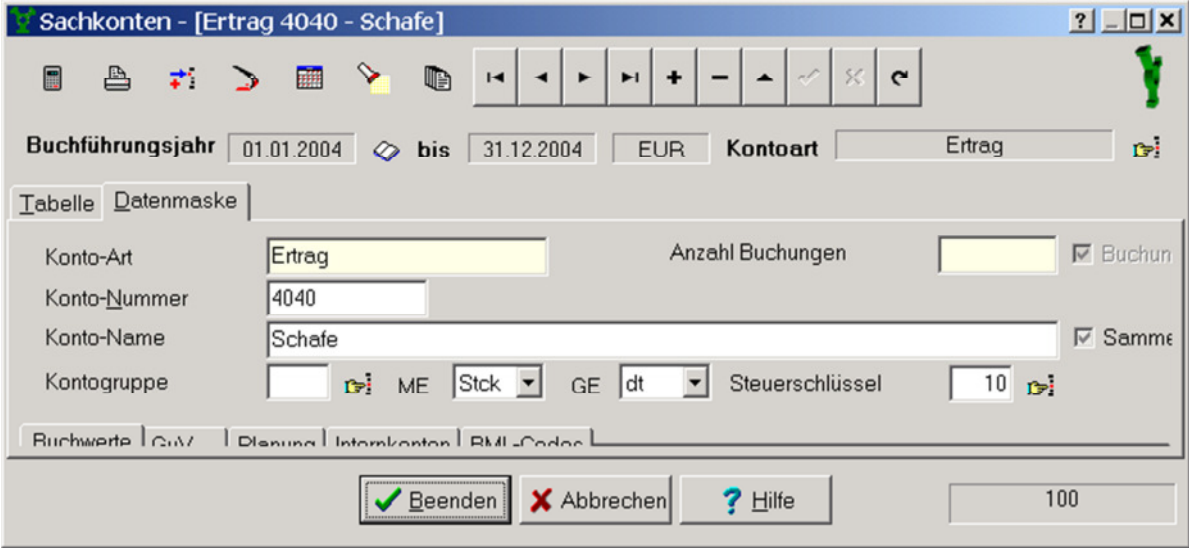

 **Geben Sie nun im nächsten Eingabefeld den Bruttobetrag ein. Der Nettobetrag wird automatisch ergänzt.** 

**Bei Bedarf können Sie auch die Felder Menge und/oder Gewicht ausfüllen. eLMID berechnet ihnen daraus den Preis pro angegebener Einheit (z.B. pro dt).** 

**Bestätigen Sie Ihre Eingaben durch die Tastenkombination**  $\text{Strg}$  **+**  $\text{Shift}$  **+**  $\text{Enter}$ **oder den Haken** *Übernehmen* **in der Navigatorleiste** 

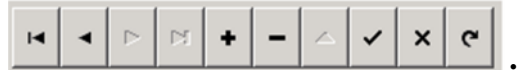

Dabei wird Ihr aktueller Kontostand rechts neben dem Konto bzw. Gegenkonto angezeigt.

Hier können Sie sich auch eine Kontoübersicht anzeigen lassen, über den Button **b**. **Die entgültige Übertragung der gebuchten Beträge auf die Konten erfolgt erst nach dem**  *Verbuchen* **der Belege (Erläuterung sh.oben).** 

**Das Speichern des Beleges erfolgt bei Aufruf des nächsten Beleges über das Plus in der Navigatorleiste oder über die Tastenkombination**  $\text{Strg} + | \cdot |$ **.** 

Haben Sie alle Belege eingegeben, klicken Sie auf den Button *Stapel Speichern* oder *Stapel Verbuchen* (Erläuterung sh.oben).

## **5. Buchungsperioden**

Buchungsperioden können abgeschlossen werden. Danach ist eine Buchung in diesem Zeitraum nicht mehr möglich. Das gilt sowohl für das Haupt- als auch für das Nebenbuch. Das Abschließen von Buchungsperioden kann erforderlichenfalls rückgängig gemacht werden, wenn der Anwender dazu die Rechte auf Benutzerebene hat.

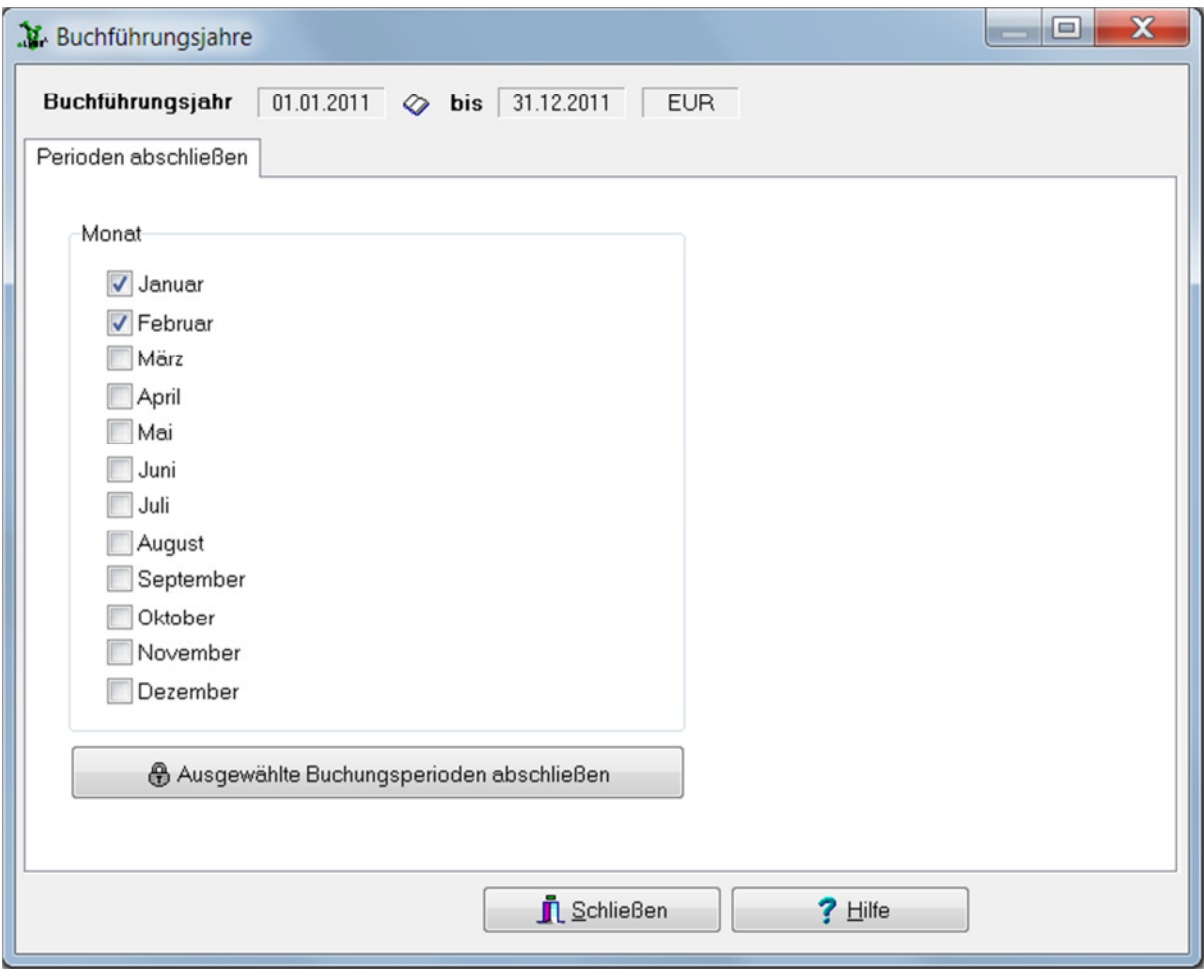

#### **6. Abschlussbuchungen**

Abschlussbuchungen werden als Belege erfasst nach den gleichen Regeln wie die laufende Buchhaltung mit lokalen, zwischengespeicherten und verbuchten Belegen.

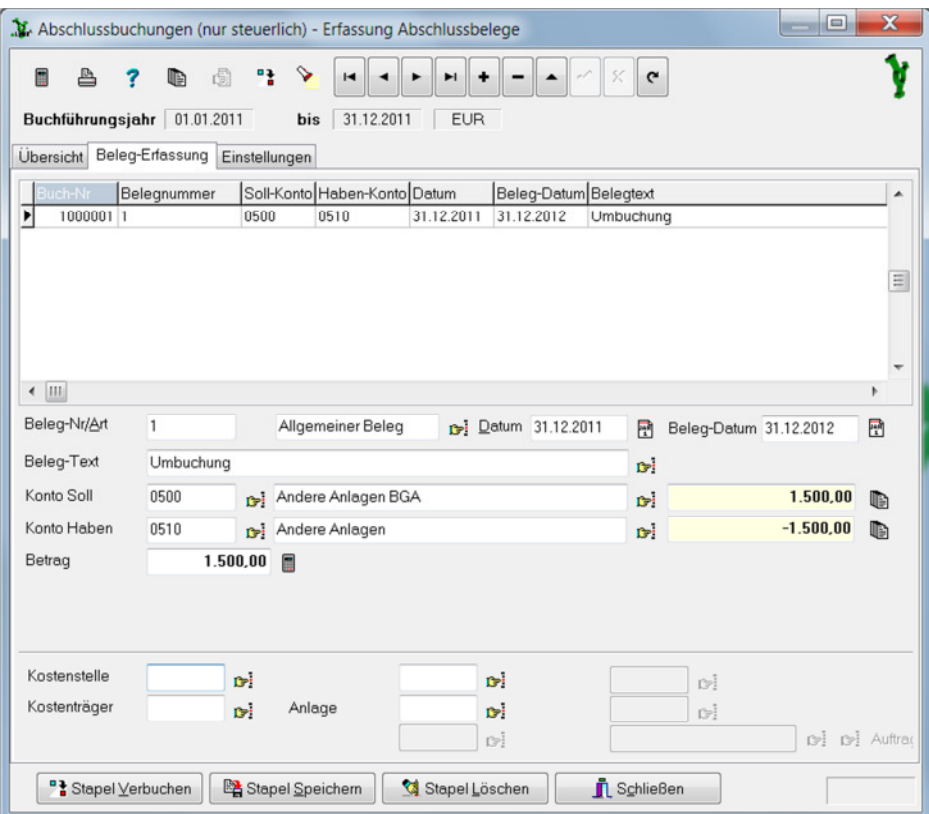

## **7. Automatische Buchungen**

Automatische Buchungen (*Abschreibungen / Bestandsveränderungen / Privatanteile*) können in 2 Schritten durchgeführt werden.

*"Verarbeiten"* bedeutet, dass die automatischen Buchungen geschrieben werden und für Auswertungen zur Verfügung stehen. Diese Buchungen haben den Status "verarbeitet", jedoch noch nicht "verbucht" und können überschrieben bzw. gelöscht werden.

*"Verbuchen"* bedeutet, dass die automatischen Buchungen geschrieben und verbucht werden. Bei nochmaligem Verarbeiten oder Verbuchen nach Änderungen am Datenbestand werden diese Buchungen storniert und die neuen Buchungen werden geschrieben.

*"Stornieren"* bedeutet, dass verbuchte Buchungen storniert und nicht verbuchte Buchungen gelöscht werden.

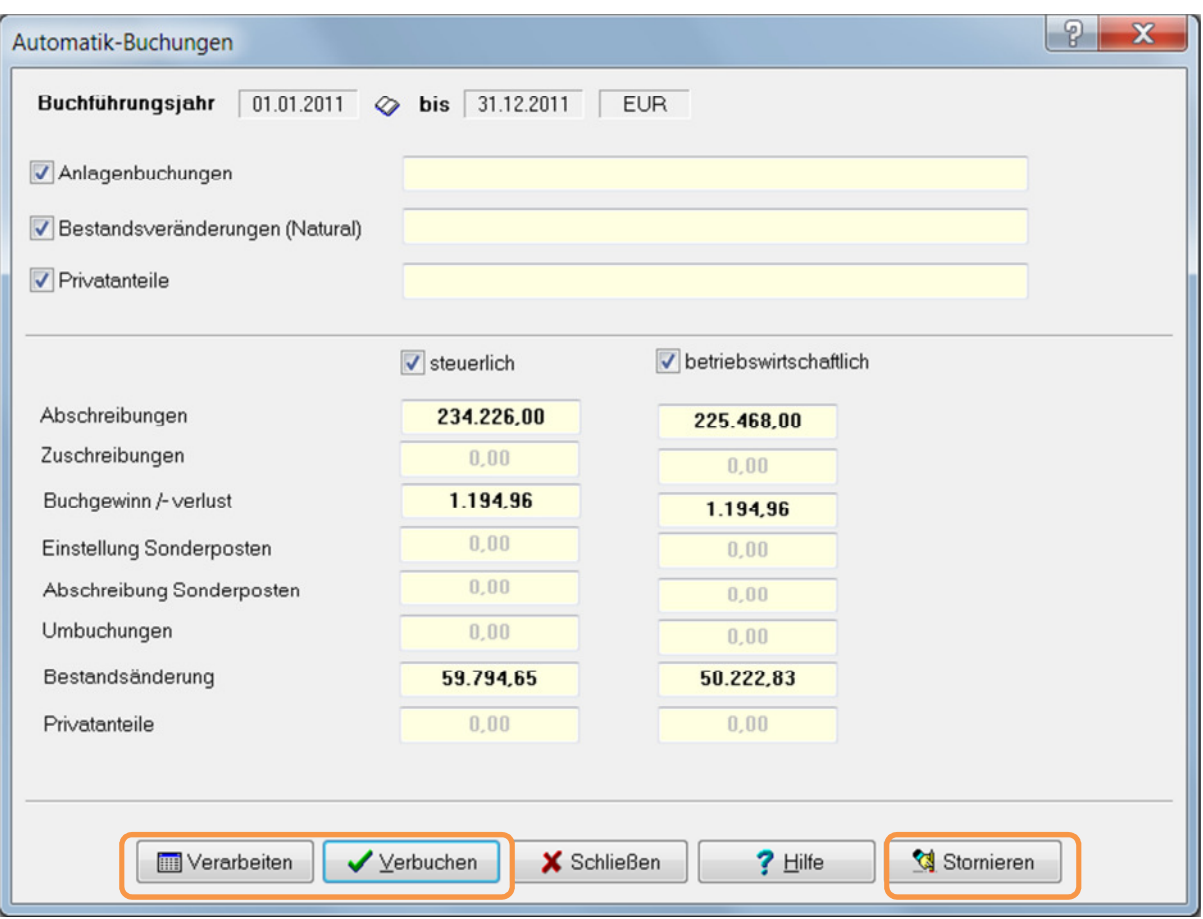

# **III. Nebenbuchhaltung**

## 1. Kostenstellen- / Kostenträger

**Mit dem Erweiterungsmodul Kostenstellen / Kostenträger haben Sie die Möglichkeit, Kosten und Erlöse auf Kostenstellen ( Abteilungen, Aufgabenbereiche), Kostenträger (Produkte, Dienstleistungen) und/oder Betriebszweige (Filialen, Zweigstellen) aufzuteilen.** 

**Grundlegende Einstellungen hierzu nehmen Sie im Menü** *STAMMDATEN / WIRTSCHAFTSJAHRE / KOSTENRECHNUNG* **vor:** 

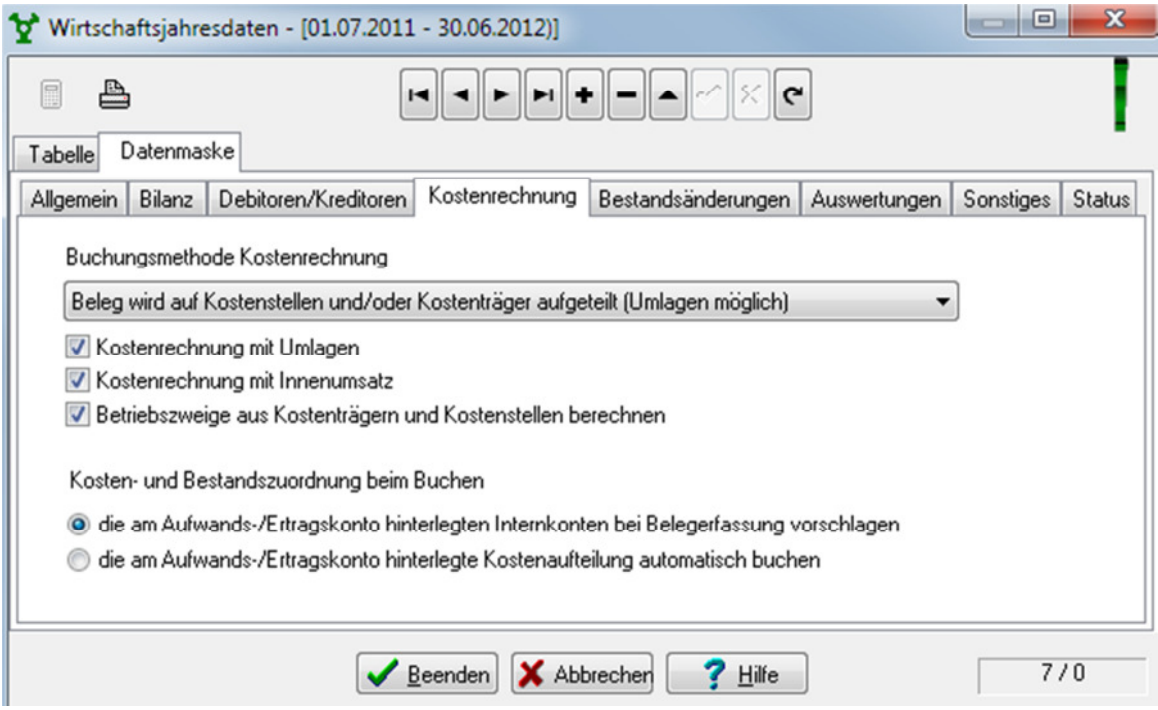

**Die internen Konten der Arten Kostenstelle, Kostenträger, und Betriebszweig werden unter dem Menüpunkt** *STAMMDATEN / INTERNKONTEN* **angelegt und verwaltet.** 

**Die Auswertungen der Kostenrechnung finden Sie unter**  *AUSWERTUNG / KOSTENRECHNUNG*.

## 2. Debitoren- / Kreditorenverwaltung

**Die Verwaltung von Kunden und Lieferanten ist mit dem Erweiterungsmodul**  *Debitoren / Kreditoren* **möglich.** 

#### *Debitoren / Kreditoren anlegen*

**Jeder Debitor und jeder Kreditor wird als Person in den** *Stammdaten / Personen* **erfasst. Dort können Sie u.a. Name, Anschrift und Telefon des Debitoren / Kreditoren hinterlegen. Besonders wichtig ist die Bankverbindung (Kontonummer, BLZ und Bankname) der Kreditoren, wenn Sie die Rechnungen automatisch überweisen wollen.** 

**Außerdem wird jedem Debitoren / Kreditoren ein entsprechendes Internkonto zugeordnet, über das die Kontrolle der offenen Forderungen bzw. Verbindlichkeiten erfolgt.** 

**Geben Sie dazu in den Personendaten einfach die entsprechende Kontonummer an,**  setzen ein Häkchen in "Debitor" und/oder "Kreditor", bewegen sich mit der Tabulator-**Taste auf den Button** *Jahreskonto anlegen* **(damit dieser freigeschalten wird) und**  bestätigen Sie diesen mit Enter oder dem Button ..auswählen".

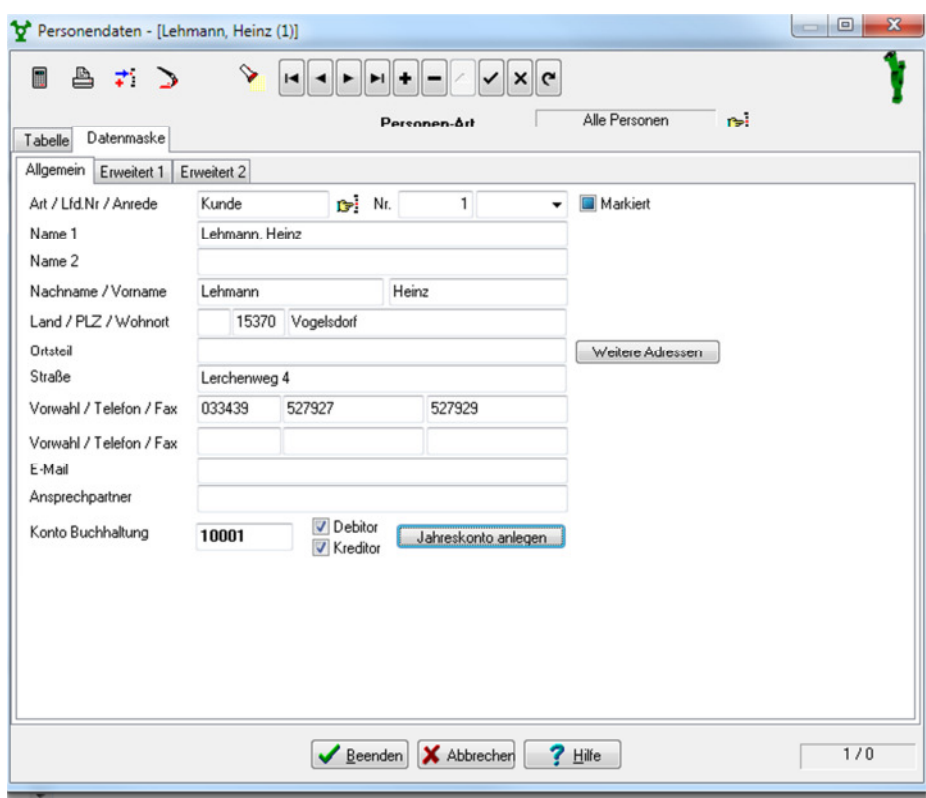

#### *Rechnungen erfassen*

**Über den Assistenten** *ERFASSUNG / RECHNUNGSEINGANG* **können Sie Rechnungen eingeben. Während der Erfassung laufender Buchungen im Belegerfassungs-Assistenten**  **lässt sich der Assistent auch über den** Symbolbutton "Assistenten" **Rechnungs-Eingang bzw. Rechnungs-Ausgang starten (Tastenkombination Alt + F6).**  *Rechnung eingeben:* 

**Wählen Sie zuerst die Rechnungsart aus (Eingangs-/Ausgangsrechnung). Legen Sie dann über den Navigatorbutton Datensatz hinzufügen oder mit Hilfe der Tastenkombination** STRG **+** + **eine neue Rechnung an. Gehen Sie alle Eingabefelder der Reihe nach durch (verwenden Sie dazu die Tabulatortaste):** 

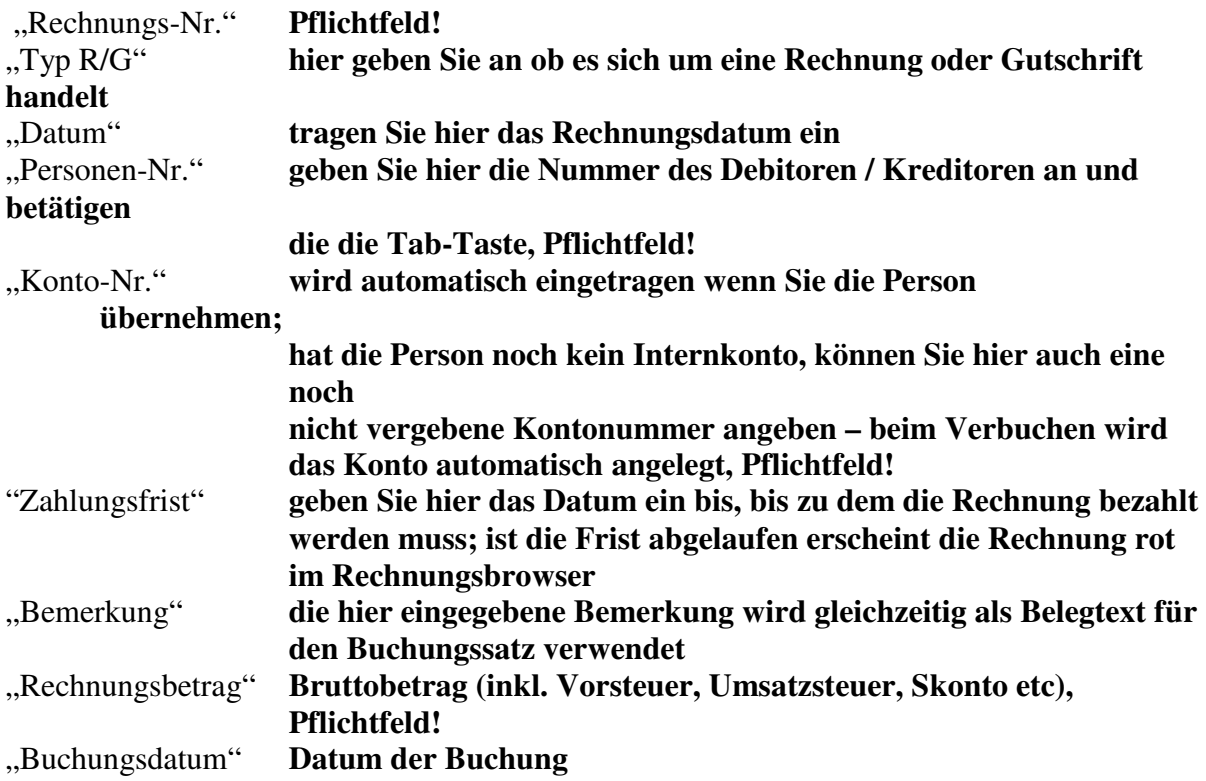

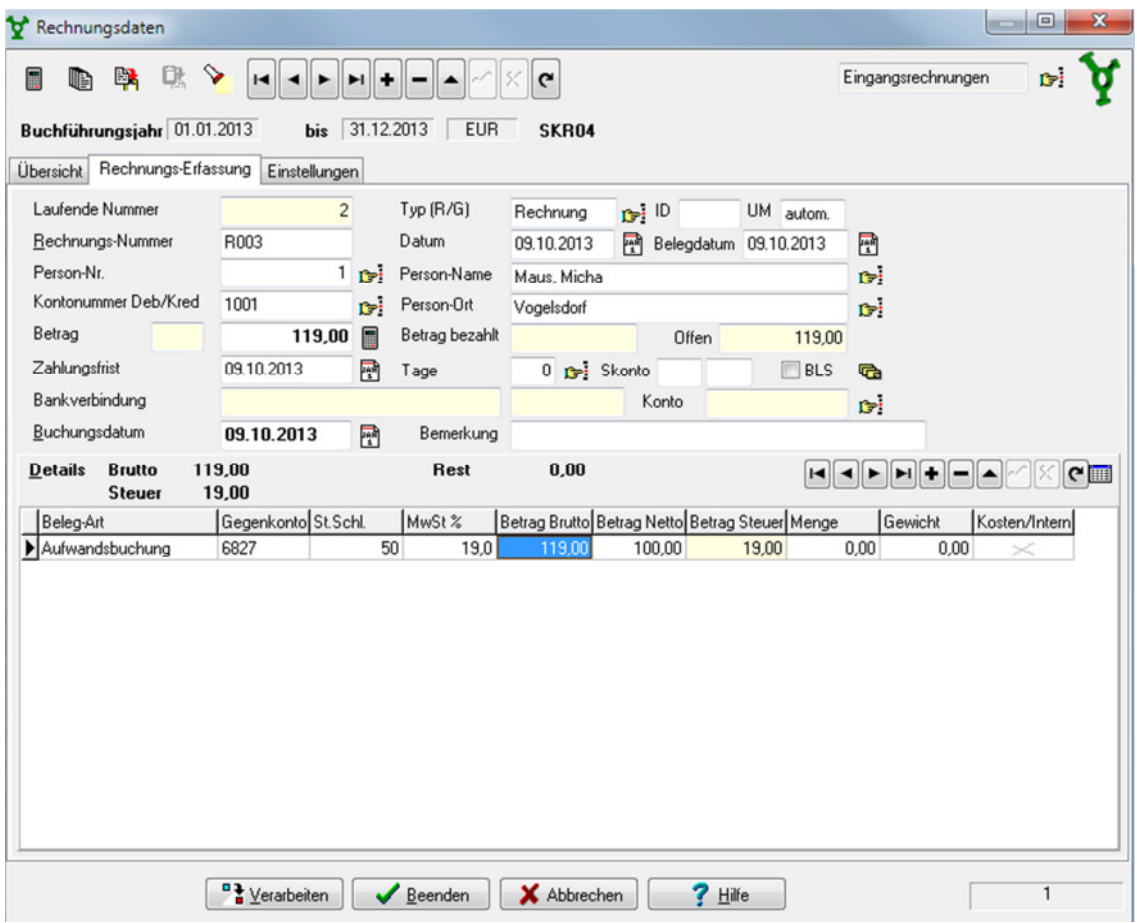

**Gehen sie anschließend in die Tabelle (mit Tabulator-Taste oder mit Maus, wenn vorher gespeichert wurde). Diese ist nur freigeschalten, wenn alle Pflichtfelder ausgefüllt wurden.** 

Wählen Sie im Feld "Gegenkonto" das Aufwands- oder Ertragskonto aus. Wird mit der **Rechnung ein Bilanzkonto angesprochen (bei Kauf von Anlagen, Zugang Bestand usw.), müssen Sie vorher die Belegart der Rechnung ändern (z.B. Zugang Anlage oder Zugang bestand etc.).** 

**Der bereits eingetragenen Steuerschlüssel ist der dem Konto in den Stammdaten zugeordnete.** 

**Sofern im Feld** "St.-Schl" **kein Steuerschlüssel hinterlegt ist, geben Sie hier bitte den Steuerschlüssel an, der verwendet werden soll. Alternativ können Sie diesen auch aus der Combobox auswählen. eLMID trägt dann je nach zu verwendenden Steuerschlüssel automatisch Brutto- und Nettobetrag ein. Sie können diese Beträge korrigieren, wenn Sie eine Rechnung mit verschiedenen Steuersätzen eingeben.** 

**Im Feld** *Kosten / Intern* **kann eine Zuordnung zu Kostenstellen, Kostenträgern oder Betriebszweigen erfolgen.** 

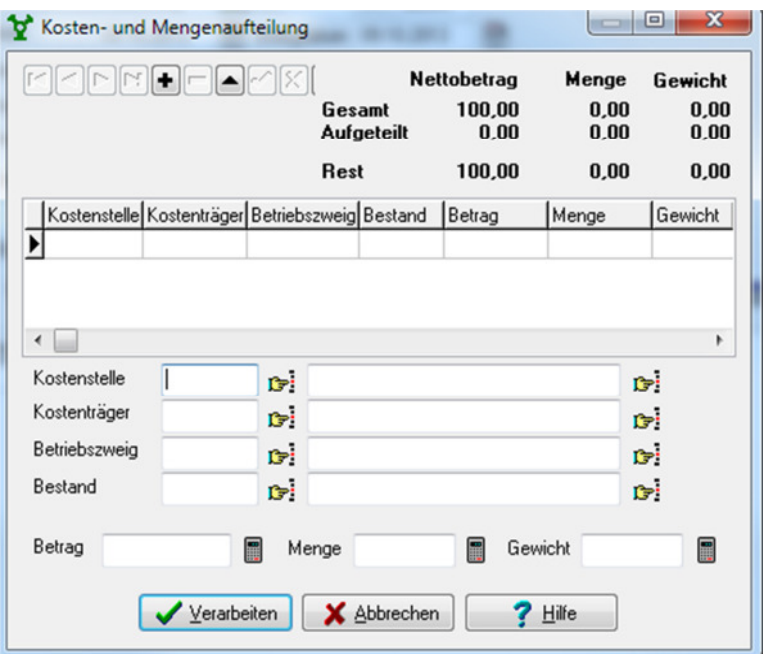

**Bei Rechnungen mit mehreren Steuersätzen oder verschiedenen Gegenkonten legen Sie**  anschließend mit der "Pfeiltaste nach unten" eine neue Zeile an und vervollständigen diese **entsprechend.** 

**Wenn mehrere Steuersätze in einer Rechnung verwendet wurden, werden diese als einzelne Datensätze in der Tabelle zugeordnet. Für jede Zeile muss die Kostenzuordnung durchgeführt werden. Wird der vorher festgelegte Rechnungsbetrag überschritten, zeigt eLMID dies in roter Farbe an.** 

#### *Rechnung verarbeiten*

**Anschließend ist die Rechnung zu verarbeiten. Der Verarbeiten-Button ist nur freigeschalten, wenn alle Daten vollständig angegeben und abgespeichert wurden (Häkchen oben & über der Tabelle).** 

**Rechnungen können auch zunächst nur eingegeben und später automatisch verarbeitet**  werden. Das Verarbeiten der Rechnungen erfolgt über den Button <sup>61</sup> Verarbeiten oder die **Taste F6.** 

*Mehrere Rechnungen verarbeiten:* 

**Sind mehrere Rechnungen bereits im Rechnungs-Eingabe-Assistenten erfasst oder aus einem anderen Programm importiert worden, können diese automatisch verarbeitet werden.** 

**Gehen Sie dazu in den** *ASISSTENTEN / SAMMELBUCHUNGEN RECHNUNGEN***.** 

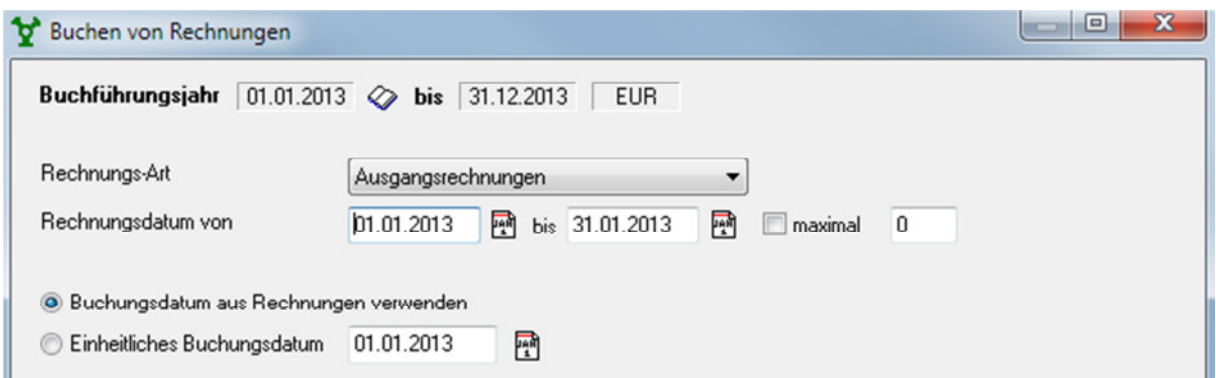

**Legen Sie dort die Rechnungsart und das Anfangs- und (Rechnungsdatum) Enddatum fest** 

**und klicken Sie dann auf "Ausführen". Standardmäßig wird hierbei das Buchungsdatum aus den Rechnungen verwendet. Es besteht aber auch die Möglichkeit ein einheitliches Buchungsdatum anzugeben.** 

**In einem Hinweisfenster wird Ihnen die Anzahl der gefundenen, nicht verarbeiteten Rechnungen dieses Zeitraumes angezeigt. Klicken Sie auf Buchen um die Rechnungen zu verarbeiten. Die verarbeiteten Rechnungen werden in den gespeicherten Belegen abgelegt.** 

#### *Gutschriften buchen:*

**Gutschriften werden wie Rechnungen im Assistenten für Eingabe Rechnungen erfasst.**  Stellen Sie in "Typ (R/G)" Gutschrift ein. Erfassen Sie die restlichen Daten genau wie **bei Rechnungen.** 

**Anschließend wird im Assistenten für Zahlung Rechnungen die Rechnung mit der Gutschrift verrechnet. Geben Sie dazu den tatsächlich gezahlten Betrag an und ordnen Sie der Zahlung anschließend sowohl Rechnung als auch Gutschrift zu. Das ist auch dann notwendig, wenn die komplette Rechnung gutgeschrieben wurde, der tatsächlich gezahlte Betrag also 0 € ist. Nur dann wird die betroffene Rechnung nämlich als bezahlt markiert und gilt nicht mehr als offener Posten.** 

#### *Rechnung korrigieren*

**Um eine Rechnung zu korrigieren, rufen Sie den Assistenten** *ERFASSUNG / RECHNUNGSEINGANG* **auf und wählen Sie die Rechnung in der Tabelle aus. Gehen Sie auf die Maske und korrigieren Sie die Eingaben.** 

**Anschließend muss die Rechnung neu verarbeitet werden. Nutzen Sie dazu den Button**  "verarbeiten" **oder die Taste** F6**. Sie werden darauf hingewiesen, dass die Rechnung bereits verarbeitet (gespeichert oder verbucht) wurde.** 

## 3. Anlagenbuchhaltung

**Die Anlagenbuchhaltung ist ein Erweiterungsmodul. Sie beinhaltet die komplette Verwaltung von Anlagevermögen inklusive Durchführung von Abschreibungen.** 

#### Neue Anlagen

**Wenn Sie eine neue Anlage gekauft haben, muss diese erfasst werden, damit die Abschreibung erfolgen kann. Wenn Sie mit dem Debitoren / Kreditoren-Modul arbeiten und eine Rechnung vorliegt, verwenden Sie dazu den** Assistenten *ERFASSUNG / RECHNUNGSEINGANG,* **sonst den Belegerfassungs-Assistenten (**laufende Buchungen**).** 

**Verwenden Sie nur eine der beiden Varianten!** 

#### *Assistent Erfassung / Rechnungseingang*

- **1. Assistent Erfassung / Rechnungseigang Öffnen Sie den Assistenten Erfassung / Rechnungseingang und legen Sie die Rechnung für den Kauf der Anlage an.**
- 2. **Stellen Sie als Belegart (in der Tabelle)** "Zugang Anlage" ein. Stellen Sie als **Gegenkonto das Bilanzkonto der Anlage ein.**
- **3. Geben Sie als Belegdetails in der Spalte** *"Kosten/Intern"* **die neue Anlage an. Öffnen Sie dazu das Eingabefeld durch Klick in diese Spalte.**
- **4. Wählen Sie die Belegart** *"Neuanschaffung"* **aus.**
- **5. Rufen Sie die Anlagekonten durch Klick auf die Hand oder Strg.+Enter auf. Ihre neue Anlage ist noch nicht dabei, weil Sie noch kein Anlagekonto angelegt haben.**
- **6. Vergeben sie deshalb in der Datenmaske eine neue, noch nicht verwendete**  *Kontonummer* **und einen eindeutigen** *Kontonamen* **für die Anlage.**
- **7. Im weiteren Verlauf hinterlegen Sie Informationen zu den Details, wie zugeordnetes Bilanzkonto und Abschreibungsart etc.**
- **8. Anschließend schließen Sie alle geöffneten Fenster mit OK bzw. Verarbeiten, bis Sie wieder im Assistenten für Eingabe Rechnungen sind.**
- **9. Verarbeiten und verbuchen Sie die Rechnung und gehen Sie dann in**  *Stammdaten/Anlagen***, suchen Sie das neu angelegte Anlagenkonto raus und vervollständigen Sie die Daten auf der Datenmaske.**
- **10. Die automatische Abschreibung am Ende eines Wirtschaftsjahres (od. eventuell auch sofort) erfolgt unter** *ASSISTENTEN / AUTOMATIKBUCHUNGEN / ANLAGENBUCHUNGEN.*

#### *Belegerfassung manuell*

- **1. Öffnen Sie den Assistenten für die manuelle Belegerfassung über** *ASSISTENTEN / LAUFENDE BUCHUNGEN* **oder über den Button .**
- 2. **Stellen Sie als Belegart "Zugang Anlage" ein. Durch Klick auf das Kontrollfeld "Anlage" im unteren Teil der Eingabemaske muss dem Beleg die Anlage als** *Belegedetai***l zugewiesen werden.**
- **3. Rufen Sie den Browser der Anlagekonten durch** *Strg.+Enter* **oder Klick auf den**  Button **B**<sup>1</sup> auf. Ihre neue Anlage ist noch nicht dabei, weil Sie noch kein **Anlagekonto angelegt haben.**
- **4. Gehen Sie nun vor, wie ab Punkt 6 im vorhergehenden Kapitel beschrieben.**

**Wenn sie mit der eLMID Buchhaltung beginnen, kann es notwendig sein, dass Sie Anlagen erfassen, die bereits teilweise oder vollständig abgeschrieben wurden, da der Kauf der Anlage einige Zeit zurück liegt.** 

**Auch diese Anlagen werden in den Anlagendaten mit Zugangsdatum- und –wert erfasst. Legen Sie dann die Abschreibungsart und Nutzungsdauer fest.** 

**Beim Abspeichern wird automatisch ein Anlagen-Internkonto angelegt. Je nach ausgewählter Abschreibungsmethode und Nutzungsdauer berechnet eLMID den aktuellen Zeitwert der Anlage zum Wirtschaftsjahresanfang und überträgt diesen als Anfangssaldo ins Internkonto der Anlage. (Überprüfen Sie diesen Wert bitte in**  *STAMMDATEN / INTERNKONTEN / ANLAGEN Datenmaske – Buchwerte***). eLMID berechnet ab sofort automatisch den Abschreibungsbetrag für diese Anlage.** 

#### Abschreibungen vorbereiten

*Festlegung des Abschreibungsbetrages* 

#### **Automatisch**

**In** *STAMMDATEN / ANLAGEN – Datenmaske* **legen Sie für jede Anlage die Afa-Art und die Nutzungsdauer fest. Bei degressiver Abschreibung geben sie zusätzlich den Abschreibungsprozentsatz an, bei linearer Abschreibung wird dieser automatisch berechnet.** 

#### **Manuell**

**Der Abschreibungswert kann auch manuell angegeben werden. Gehen Sie dazu in STAMMDATEN / ANLAGEN auf die Datenmaske der jeweiligen Anlage. Wechseln Sie**  auf die Karteikarte "Historie". Gehen Sie unten in der Tabelle auf die Zeile des **aktuellen Wirtschaftsjahres und klicken Sie per Doppelklick in dieses Zeile. Es öffnet sich eine Maske in der Sie z.Bsp. die laufende Afa manuell abändern können. Setzen Sie**  hierfür das Häkchen vor "laufende Afa" und ändern Sie den Betrag in dem dafür vorgesehenen Feld. Speichern Sie die Änderungen mit "OK". Achtung! Dieser Betrag **wird in das neue Wirtschaftsjahr übernommen, wenn sie eine Kontenübergabe durchführen.** 

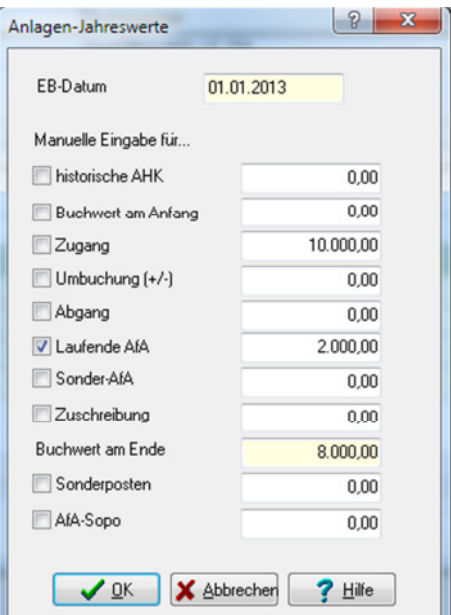

#### *Bilanz- und Afa Konten festlegen*

**Die Abschreibung erfolgt auf einem Bilanzkonto Anlagevermögen und einem Aufwandskonto Abschreibung. Diese Konten können in kleineren Betrieben immer gleich sein, sie können sich jedoch auch von Anlage zu Anlage unterscheiden. Unter** *STAMMDATEN / ANLAGEN- Datenmaske "Grunddaten"* **wird jede Anlage einem Bilanzkonto zugeordnet, auf welchem die Abschreibung gebucht wird. Im Anlagen-Bilanzkonto muss ein Aufwandskonto für Abschreibung, ein Ertragskonto für Zuschreibungen und die Ertragskonten für den Buchwertabgang und die Erlösbuchung bei Anlagenverkäufen mit Buchgewinn / Buchverlust hinterlegt werden. Überprüfen Sie dies bitte unter** *STAMMDATEN / SACHKONTEN / BILANZ / Karteikarte "Anlagen"*. **Sofern Sie für eine Anlage ein anderes Abschreibungskonto als das dem zugehörigen Bilanzkonto hinterlegten verwenden möchten, geben Sie das Afa-Konto in den Stammdaten / Internkonten der jeweiligen Anlage an.** 

#### *Weitere Voraussetzungen*

**Achten Sie darauf, dass alle Anlagen, für die eine Abschreibung gebucht werden soll, über einen positiven Anfangssaldo (Internkonten) verfügen. Es wird immer nur maximal dieser Anfangssaldo abgeschrieben.** 

**Beachten Sie bitte auch, dass der Anfangssaldo sich für steuerliche, betriebswirtschaftliche und handelsrechtliche Buchhaltung unterscheiden kann.** 

#### *Abschreibung buchen*

**Das Buchen der Afa für alle Anlagen erfolgt unter**  *ASSISTENTEN / AUTOMATIKBUCHUNGEN / ANLAGEN-BUCHUNGEN***. Über den Button "Ausführen" berechnet eLMID die Abschreibungen und bucht sie automatisch auf das jeweilige Abschreibungskonto.** 

**Sie können diesen Vorgang auch mehrfach ausführen. eLMID bucht dann erneut und aktualisiert die eventuell bereits gebuchten Abschreibungsbeträge.** 

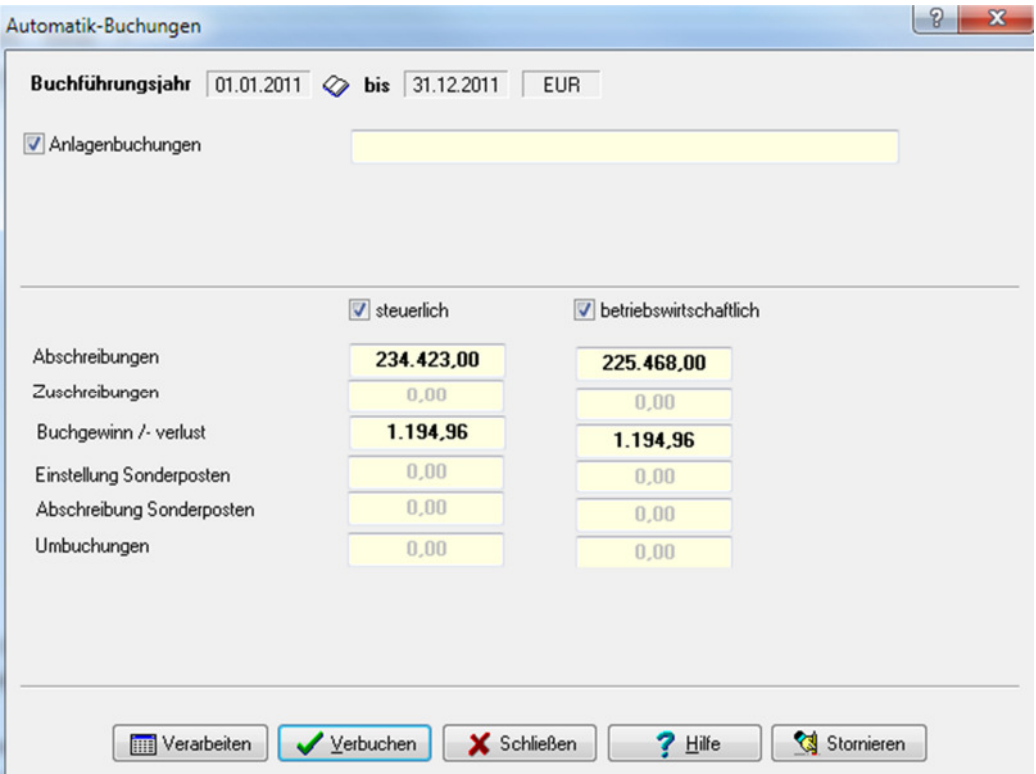

Die Automatische Buchungen können in 2 Schritten durchgeführt werden.

*"Verarbeiten"* bedeutet, dass die automatischen Buchungen geschrieben werden und für Auswertungen zur Verfügung stehen. Diese Buchungen haben den Status "verarbeitet", jedoch noch nicht "verbucht" und können überschrieben bzw. gelöscht werden.

*"Verbuchen"* bedeutet, dass die automatischen Buchungen geschrieben und verbucht werden. Bei nochmaligem Verarbeiten oder Verbuchen nach Änderungen am Datenbestand werden diese Buchungen storniert und die neuen Buchungen werden geschrieben.

*"Stornieren"* bedeutet, dass verbuchte Buchungen storniert und nicht verbuchte Buchungen gelöscht werden.

#### *Monatliche Abschreibung*

**In größeren Betrieben wird eine monatliche GuV erstellt, in der auch der anteilige Afa-Betrag als Aufwand erscheinen soll. Alles was sie tun müssen um diesen Afa-Betrag in der GuV zu erhalten, ist das Buchen der Abschreibungen bereits zum Jahresbeginn. Wenn Sie dann eine GuV erstellen, wird die Jahresabschreibung anteilig auf den ausgewählten Zeitraum aufgeteilt und damit z.B. die Monatsabschreibung ermittelt. Denken Sie daran , nach Zukauf einer neuen Anlage sofort eine Abschreibungskorrektur vorzunehmen (einfach die Abschreibungen erneut buchen), damit die Abschreibung dieser neuen Anlage ebenfalls anteilig in der GuV erscheint.** 

#### *Restbuchwert von 1 €*

**Wenn die letzte Abschreibung einer Anlage erfolgt, dann wird maximal der Betrag abgeschrieben, der noch als Kontostand auf dem Internkonto vorzeichnet ist. Um einen Restbuchwert von 1 € als Erinnerungswert stehen zu lassen, gehen Sie in die Anlagendaten der Anlage und füllen Sie das Feld** *"Abschreiben bis auf"* **mit dem gewünschten Restbuchwert von** *"1".*

**Dieser Restbuchwert wird ausgebucht, wenn die Anlage endgültig abgeschafft wurde.** 

#### *Nachträgliche Anschaffungs- und Herstellungskosten oder Wertverluste von Anlagen*

**Wenn während des laufenden Wirtschaftsjahres der Wert einer Anlage verändert wird, z.Bp. durch den Kauf von Ersatzteilen bzw. durch einen Unfall, muss in der entsprechenden Buchung (Eingabe Rechnung oder Belegerfassung manuell) die betroffene Anlage als Belegdetail zugeordnet werden. Nur so kann eLMID stets den aktuellen Zeitwert der Anlage ermitteln. Verwenden Sie für eine nachträgliche Erhöhung der Anschaffungs- / Herstellkosten in den Belegdetails die Belegart**  ., Nachträgl. AK/HK", für aktivierte Eigenleistungen "akt. Eigenleistung".

Verkauf von Anlagen

**Wenn Sie mit dem Debitoren / Kreditoren-Modul arbeiten und für den Verkauf der Anlage eine Rechnung vorliegt, nutzen Sie zum Buchen des Abgangs den** *Assistenten ERFASSUNG / RECHNUNGSEINGANG***, sonst den Belegerfassungs-Assistenten (**laufende Buchungen**).** 

**Bitte verwenden Sie nur eine der beiden Varianten!** 

*Assistent Erfassung / Rechnungseingang* 

- **1. Assistent Erfassung / Rechnungsausgang Öffnen Sie den Assistenten Erfassung / Rechnungsausgang und legen Sie die Ausgangsrechnung für den Verkauf der Anlage an.**
- 2. Stellen Sie als Belegart (in der Tabelle) "Abgang Anlage" ein. Stellen Sie als **Gegenkonto das Bilanzkonto der Anlage ein.**
- **3.** Geben Sie als Belegdetails in der Spalte "Kosten/Intern" die Anlage an. Öffnen **Sie dazu das Eingabefeld durch Klick in diese Spalte.**
- 4. Wählen Sie die Belegart "Verkauf Gesamt" (wenn die komplette Anlage verkauft) oder "Verkauf teilweise" (wenn nur ein Teil der Anlage verkauft wird) **aus.**

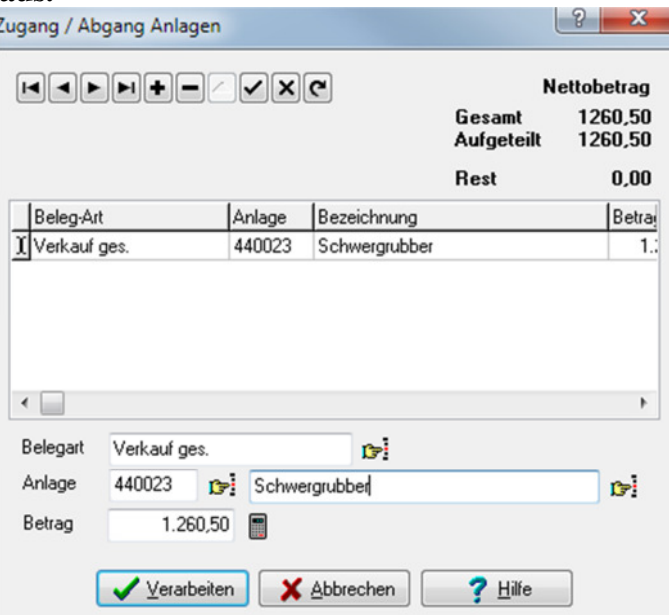

- **5. Rufen Sie die Anlagekonten durch Klick auf die Hand oder Strg.+Enter auf und wählen Sie die abgehende Anlage aus.**
- **6. Nun gehen Sie auf das Taschenrechner-Symbol hinter dem Betrag und geben den**  Wert für den Buchwertabgang ein. Speichern Sie diesen mit "Fertig".

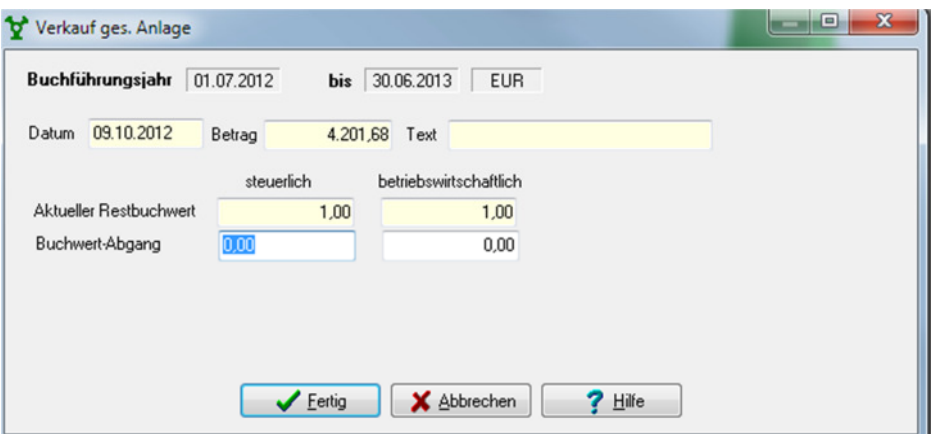

- **7. Anschließend schließen Sie alle geöffneten Fenster mit OK bzw. Verarbeiten, bis Sie wieder im Assistenten für Eingabe Rechnungen sind.**
- **8. Verarbeiten und verbuchen Sie die Rechnung.**
- **9. Buchen Sie nun die Abschlussbuchungen über** *ASSISTENTEN / AUTOMATIKBUCHUNGEN / ANLAGENBUCHUNGEN.*  **eLMID bucht automatisch den Erlös aus dem Anlagenverkauf laut Verkaufsbeleg und den Buchwertabgang. Der Buchgewinn- bzw. –verlust wird in der Anlagenkarte ausgewiesen. Vorraussetzung für diese Buchung ist die vollständige Angabe der Ertragskonten**

**für den Buchwertabgang und den Verkaufserlös im Anlagen-Bilanzkonto oder in den Internkonten der Anlage.** 

**10. Gehen Sie nun in** *Stammdaten / Internkonten / Anlagen* **und kontrollieren Sie den Kontostand des Anlagekontos. Dieser muss beim Gesamtverkauf Null, beim teilweisen Verkauf der entsprechende Restbetrag, sein!** 

#### *Belegerfassung manuell*

**1. Öffnen Sie den Assistenten für die manuelle Belegerfassung über** ASSISTENTEN

rs

/ LAUFENDE BUCHUNGEN **oder über den Button .** 

- 2. **Stellen Sie als Belegart , Abgang Anlage**" ein.
- **3. Durch Klick auf das Kontrollfeld** "Anlage" im unteren Teil der Eingabemaske **muss dem Beleg die Anlage als Belegedetail zugewiesen werden.**
- **4. Rufen Sie den Browser der Anlagekonten durch Strg.+Enter oder Klick auf den Button auf. Wählen Sie die jeweilige Anlage aus**
- **5. Gehen Sie nun vor, wie ab Punkt 4 im vorhergehenden Kapitel beschrieben.**

#### *Bilanzkonto Anlagevermögen*

**Jede Anlage ist Vermögen Ihres Unternehmens. Ihr Wert muss daher auf der Aktiva-Seite der Bilanz erscheinen. Dazu wird der Anlage ein Bilanzkonto zugeordnet, auf dem auch jährlich die Abschreibung gebucht wird.** 

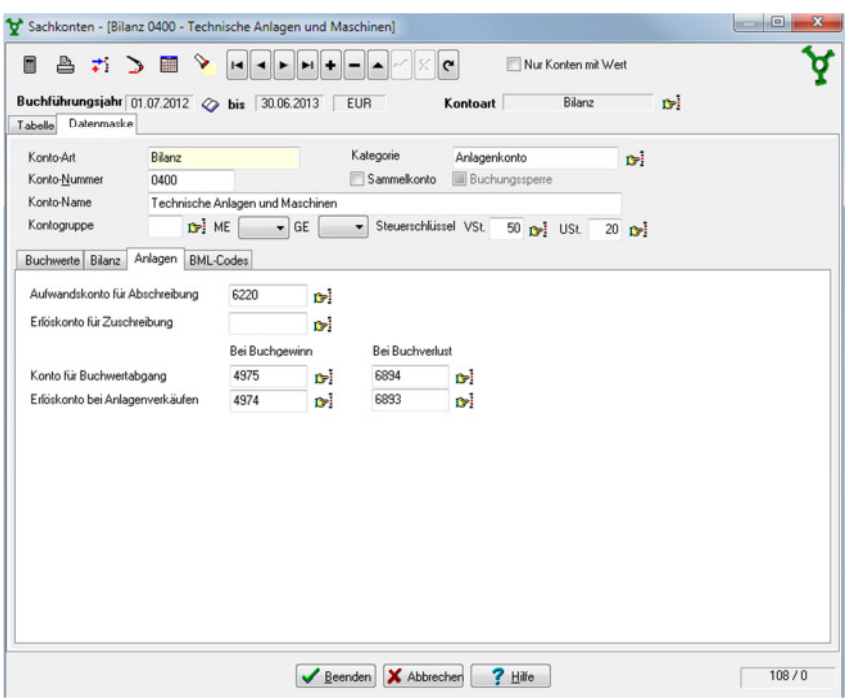

**Grundsätzlich ist es möglich, jeder Anlage ein separates Bilanzkonto zuzuteilen, dies ist jedoch nur in kleinen Betrieben wirklich praktikabel, denn bei vielen Anlagen ist diese Lösung nicht nur unübersichtlich, sonder auch verschwenderisch (denken Sie an die vielen Seiten, die Sie beim Drucken der Bilanz sparen können, wenn Sie statt zwanzig einzelnen Traktor-Konten nur ein einziges hätten, auf dem alle Traktoren gebucht werden).** 

**Die Zusammenfassung mehrerer Anlagen auf nur einem Bilanzkonto stellt für Sie keinen Nachteil dar. Die Bilanzwerte der einzelnen Anlagen können Sie jederzeit auf den Anlagekonten überprüfen (da muss jede Anlage ein eigenes haben).** 

**Die Zuordnung zum Bilanzkonto erfolgt in** *Stammdaten / Anlagen / Datenmaske "Konto Bilanz"***. Die Angaben in Stammdaten / Anlagen betreffen alle Wirtschaftsjahre und dürfen nur im Jahr der Eingabe der Anlage abgeändert werden. Sollten Sie in einem späteren Wirtschaftsjahr eine andere Bilanzzuordnung verwenden wollen, hinterlegen Sie dieses bitte bei Stammdaten / Internkonten / Anlagen und buchen Sie den Endbestand des früheren Bilanzkontos auf das neue Bilanzkonto.** 

#### *Afa-Auswertungen*

**Unter dem Menüpunkt** *AUSWERTUNGEN / ANLAGEN* **kann u.a. eine Jahresliste aller erfolgten Abschreibungen oder eine Anlagenkarte mit sämtlichen Abschreibungen seit Kauf für eine oder mehrere Anlagen erstellt werden.** 

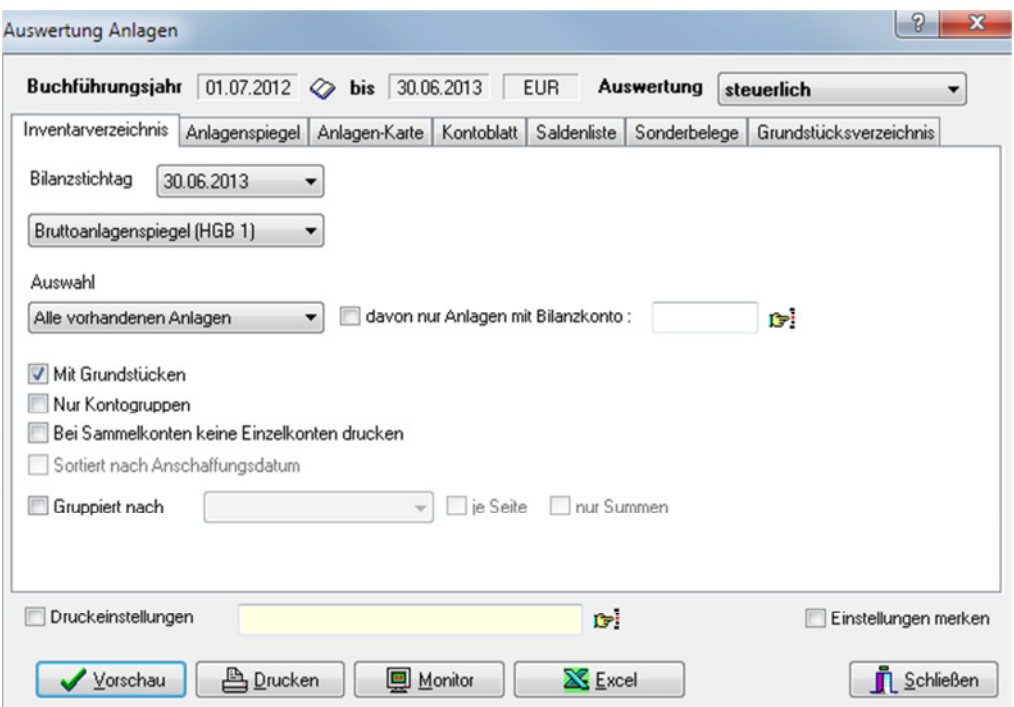

## 4. Naturalbuchhaltung mit Bestandsbuchführung

*Bestandsbuchungen werden aus zwei verschiedenen Gründen durchgeführt:* 

- **1. laufende Bestandskontrolle Möglichkeit, jederzeit den aktuellen Bestand von Tieren, Düngemitteln und anderen Umlaufvermögen aufzurufen**
- **2. Veränderungen im Tierbestand, die bei der laufenden Buchung nicht berücksichtigt werden können (z.B. aufgrund von Geburten, Wachstum oder Verendung)**

#### *Laufende Bestandskontrolle*

**Für eine laufende Bestandskontrolle muss ein Internkonto der Kontoart Bestand für jeden zu kontrollierenden Bestand angelegt werden.** 

**Vergeben Sie eine eindeutige Kontonummer für das Konto. Die Kontenrahmen SKR 04 Landwirtschaft und SKR 14 Landwirtschaft liefern bereits Standardbestandskonten. Über den Menüpunkt** *STAMMDATEN / INTERNKONTEN / BESTÄNDE* **können Sie die vorhandenen Bestandkonten einsehen und neue Bestandskonten anlegen.** 

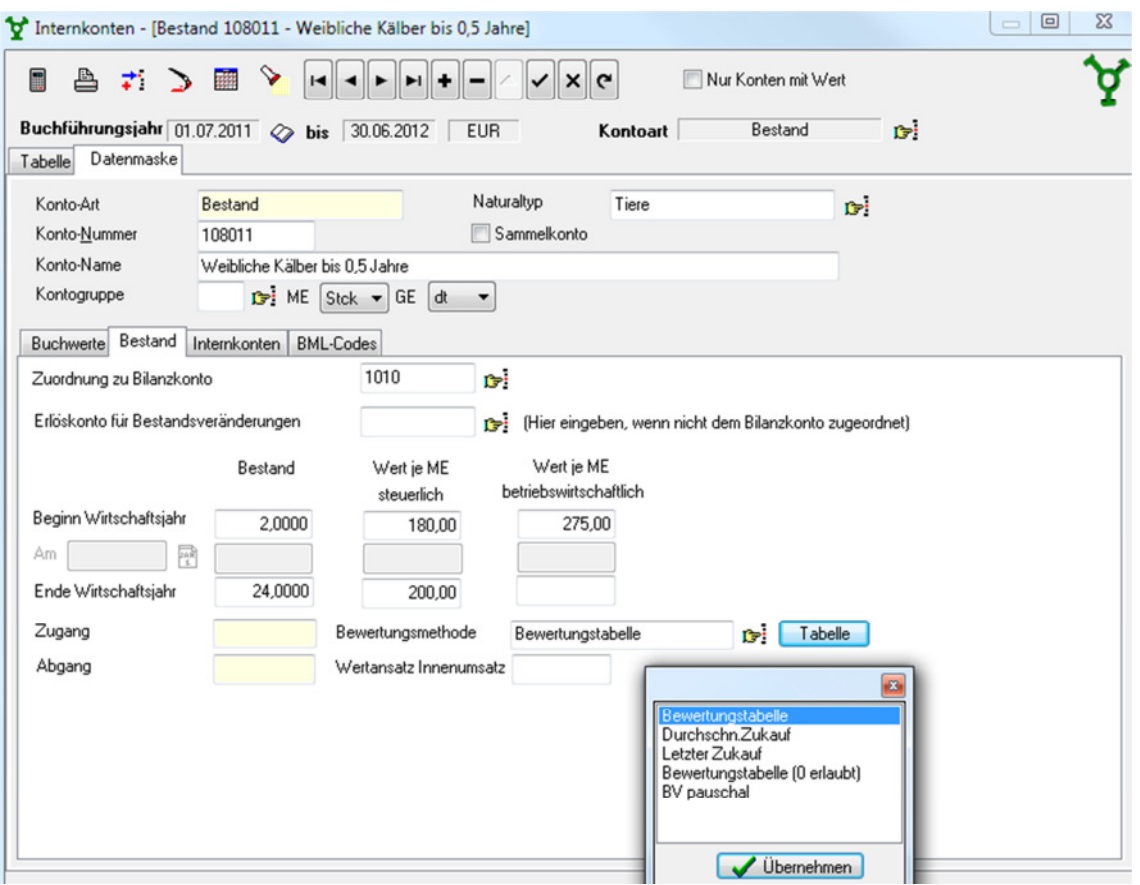

**In jedem Bestandskonto muss der Anfangs- und Endwert und die Bewertungsmethode angeben werden.** 

**Am Anfang eines neuen Wirtschaftsjahres wird der Anfangsbestand des Kontos vom vorhergehenden Wirtschaftsjahr übernommen oder per Hand eingetragen. Tragen Sie**  bei "Bestand" den Bestand in der von Ihnen gewünschten Einheit, und unter "WERT je Menge" **den** Wert pro Menge Einheit **ein.** 

**Bei jeder nun folgenden** Bestandsänderung **buchen Sie im** Belegerfassungs-Assistenten **(Erfassung / laufende Buchungen) manuell einen ganz normalen Aufwands- oder Ertragsbeleg. Geben Sie den Brutto- oder Nettobetrag ein.** 

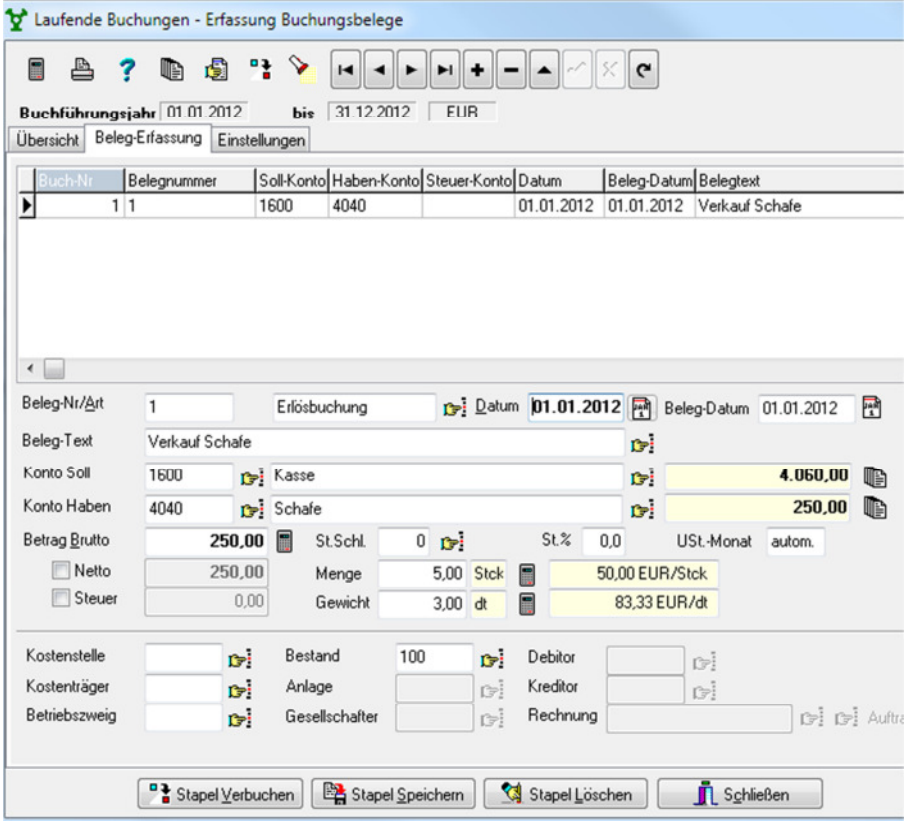

Gehen Sie dann ins Feld "Menge" und drücken Sie die Tasten Strg.+Enter. Es öffnet **sich ein Fenster zur Mengeneingabe. Geben Sie Menge und Einheit ein. Entspricht die Einheit nicht der Mengeneinheit, die Sie auf dem Bestandskonto verwenden, können Sie in "umrechnen in" die richtige Einheit einstellen. eLMID Trägt den Umrechnungsfaktor automatisch ein und rechnet die Menge beim Speichern um.** 

**Klicken sie anschließend auf das** Kontrollfeld "Bestand" **im unteren Teil er Erfassungsmaske.** 

**Über den Button Digter und durch Auswahl** "Erfassungsdialog" öffnet sich das Fenster für **die Eingabe der Belegdetails. Aufgeschlagen ist die Seite Bestand. Wählen Sie dem Buchungsbeleg entsprechend die richtige** Belegart, *Zukauf* oder *Verkauf***, aus. Im weiteren Verlauf können Sie der erfassten Buchung ein oder mehrere beliebige Bestandskonten zuordnen und Betrag sowie Menge und Gewicht darauf verteilen. Gehen Sie mit dem Cursor in die entsprechende Spalte und drücken Sie Strg. + Enter. Es erscheint ein Fenster, in dem Sie den prozentualen Anteil am Gesamtbetrag (-menge, -gewicht) angeben können. Wird die Buchung verbucht, wird der Bestand auf dem internen Bestandskonto aktualisiert.** 

**Im Menü** ERFASSUNG / NATURALE BUCHUNGEN **– erfassen Sie die Bestandsveränderungen. Hier werden alle naturalen Bewegungen erfasst, bei denen kein Geld fließt, d.h. das Buchen der innerbetrieblichen Umsätze (Bereich der Vorräte zB. Verluste, Eigenproduktion; Bereich der Tiere zB.: Versetzung, Geburten oder Verluste).** 

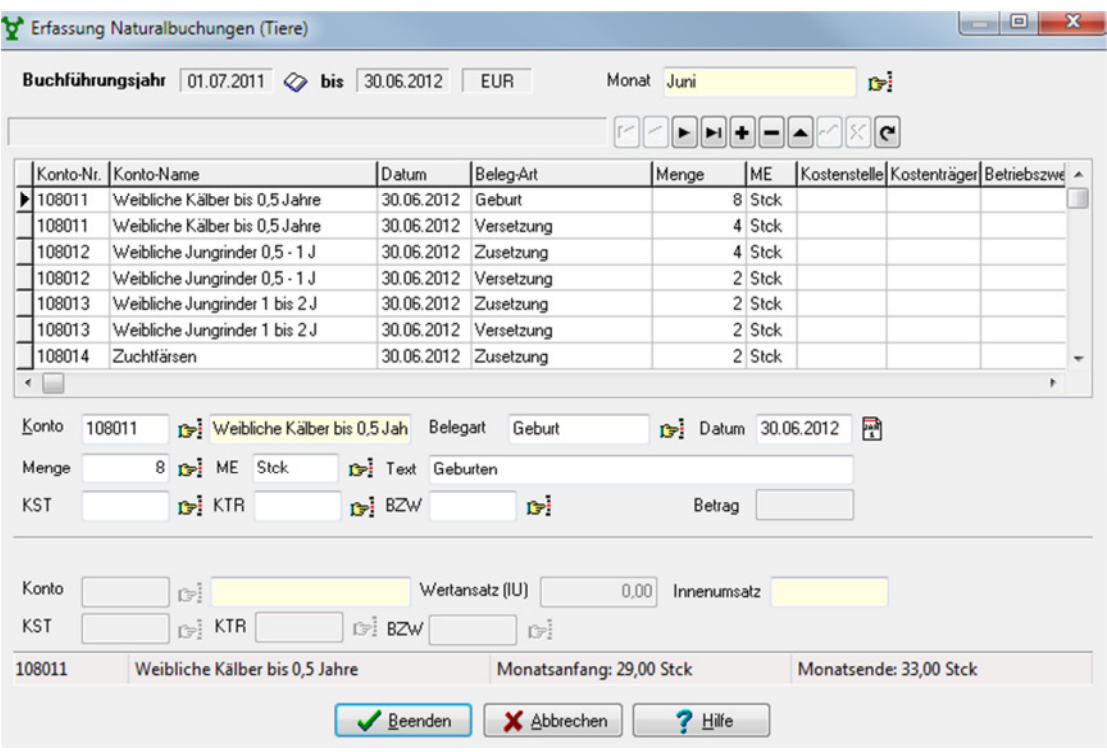

**Über den** *ASSISTENTEN / AUTOMATIKBUCHUNGEN / BESTANDSÄNDERUNGEN* **werden die naturalen Buchungen verarbeitet und die Änderungen in den Bestands- und zugehörigen Bilanzkonten erfasst.** 

## **IV. Jahreswechsel**

#### Verwaltung der Buchführungsjahre

#### *neues Wirtschaftsjahr anlegen*

**Alle Buchführungsjahre können in der eLMID Buchhaltung fortlaufend in einem Mandanten verwaltet werden. Sie können jederzeit zwischen den Wirtschaftsjahren wechseln und sich Daten eines vorherigen Wirtschaftsjahres anzeigen lassen. Das aktuelle Wirtschaftsjahr wird Ihnen in der Symbolleiste des Programms angezeigt.** 

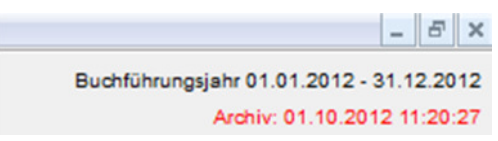

**In** STAMMDATEN / WIRTSCHFATSJAHRE / Tabelle **finden Sie alle Buchführungsjahre im Überblick. Hier können Sie auch ein neues Wirtschaftsjahr anlegen.** 

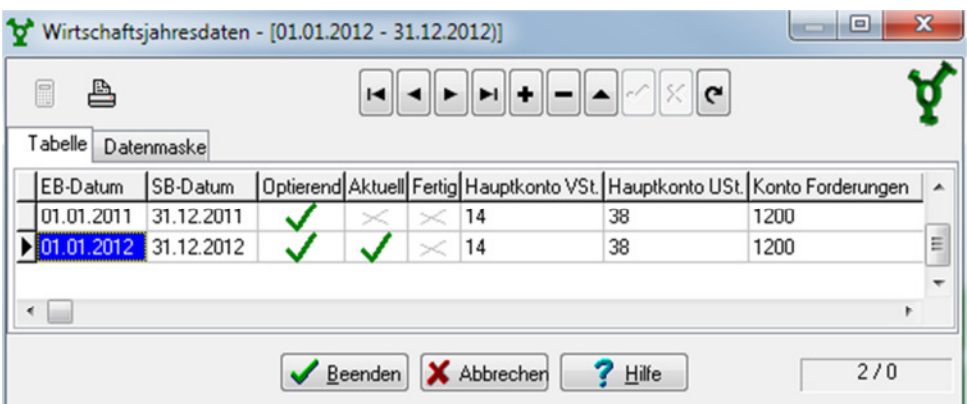

**Drücken Sie die Tastenkombination** Strg. **+** + **(Ziffernblock) oder Drücken Sie den Button**  $\overline{H}$  für *, neuen Datensatz anlegen* "auf der Navigatorleiste im oberen Feld der Maske und geben Sie das Datum Eröffnungsbilanz ("EB-Datum") im Format T.M.J **(zB: 1.7.12 für 1.07.2012). Beim Speichern ergänzt eLMID das Datum automatisch um das aktuelle Jahr.** 

Das Datum Abschlussbilanz ("SB-Datum") ergänzt eLMID automatisch. Sie können es **auch manuell verändern. Auch der Jahrescode wird automatisch eingetragen (Datum Eröffnungsbilanz ohne Zeichen rückwärts), kann aber ebenfalls manuell geändert werden. eLMID übernimmt automatisch die Eintragungen in den Spalten entsprechend dem vorhergehenden Wirtschaftsjahr. Selbstverständlich können Sie die Angaben für das neue Jahr auch abändern.** 

**Wollen Sie in dieses neu angelegte Wirtschaftsjahr wechseln, gehen sie über die eLMID**  Symbolleiste oben rechts mit einem Doppelklick auf "Buchführungsjahr" und wechseln **in ein anderes Buchführungsjahr.** 

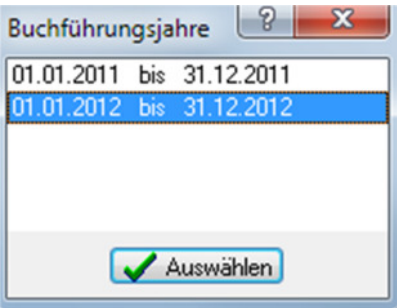

### *Übergabe Konten*

**Über den** *ASISSTENTEN / JAHRESÜBERGABE / WIRTSCHAFTSJAHR* **kann die Übergabe der Konten von einem zum anderen Wirtschaftsjahr erfolgen. Das neue Buchführungsjahr muss vorher in den Wirtschaftsjahresstammdaten angelegt werden!** 

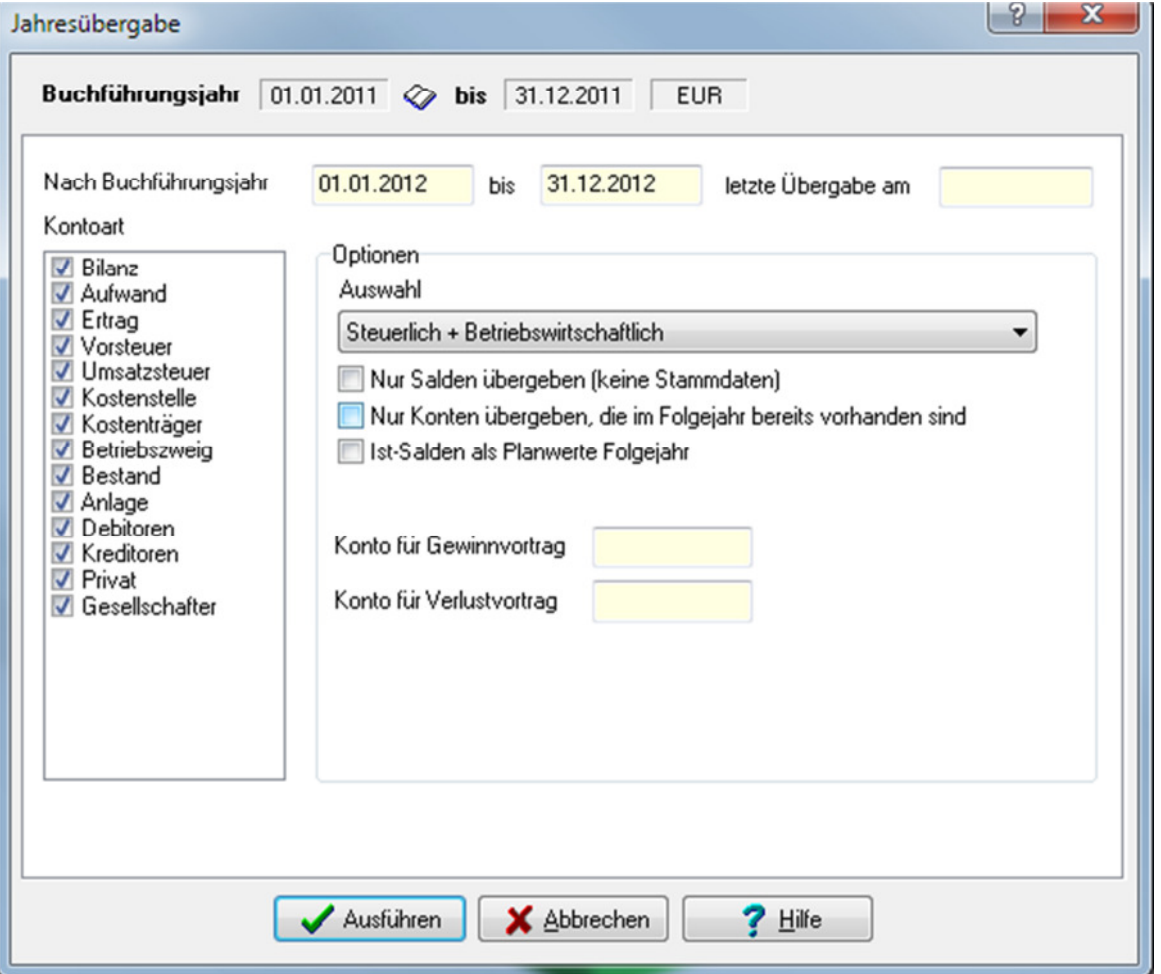

**Gehen Sie in den Assistenten für die Übergabe.** 

**eLMID zeigt im Kopf des Assistenten das aktuelle Buchführungsjahr. Durch Klick auf**  den Buch-Symbolbutton "Buchführungsjahr wechseln" können Sie das **Buchführungsjahr wechseln. Als Zielbuchführungsjahr wird automatisch das dem Quell-Buchführungsjahr direkt folgende eingetragen. Wählen Sie links die zu übernehmenden Konten aus und stellen Sie rechts die gewünschten Optionen ein.** 

Unter "Kontoart" können Sie diejenigen Kontoarten mit einem Häkchen versehen, die **tatsächlich übernommen werden sollen. Es wird das Konto mit Nummer und Name übernommen. Bei Bilanzkonten, Debitoren-/Kreditoren, Anlage- und Bestandskonten wird außerdem der Endsaldo als Anfangssaldo übernommen. Zusätzlich werden die Stammdaten wie Zuordnungen zum Bilanzschema und BML-Codes übernommen.** 

Bei der Option "Nur Salden übergeben (Keine Stammdaten)" wird nur der Kontostand **übergeben.** 

**Haben Sie im neuen Wirtschaftsjahr mit weniger Konten gearbeitet (nicht mehr benötigte gelöscht) und führen eine erneute Übergabe durch, setzen Sie bei den Optionen den Haken in "nur Werte vorhandener Konten". Lassen Sie den Haken weg, werden alle Konten wieder angelegt wie im Vorjahr.** 

**Als weitere Option haben Sie die Möglichkeit die Ist-Salden der Konten als Planwerte fürs Folgejahr zu übergeben. Setzen Sie bei Bedarf ggf. diesen Haken.** 

**Achten Sie vor der Übergabe, dass die Konten für den Gewinn-/-Verlustvortrag angeben sind.** 

**Sollte dies nicht der Fall sein, wechseln Sie vor der Jahresübergabe ins neue Wirtschaftsjahr und hinterlegen Sie die Konten im Menü** STAMMDATEN / WIRTSCHAFTSJAHRE / BILANZ.

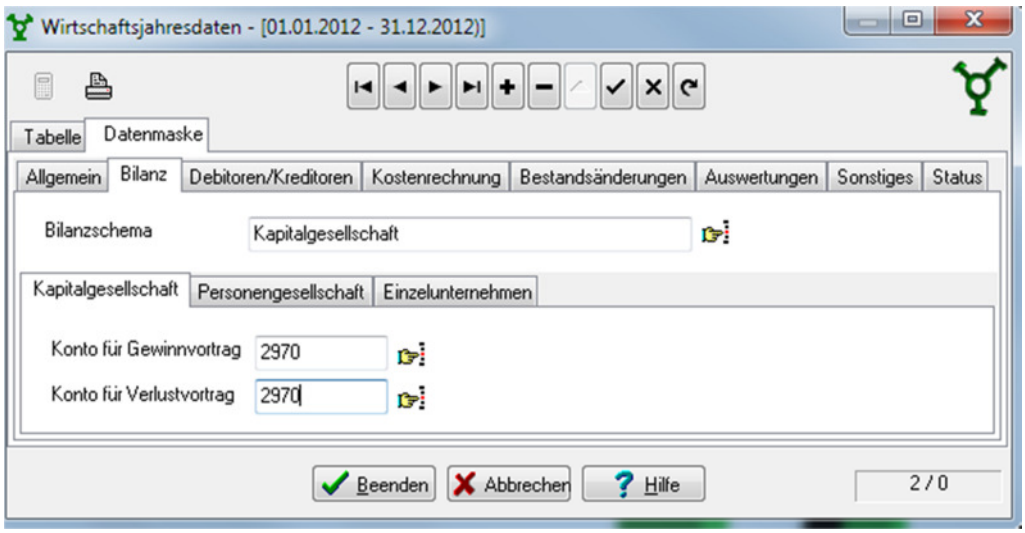

**Eine Übergabe des Wirtschaftsjahres kann beliebig oft erfolgen. Das heißt, wenn Sie im alten Wirtschaftsjahr noch Änderungen z.B. bei den Debitoren /Kreditoren vorgenommen haben, können Sie die Übergabe komplett oder nur für diese Konten (Auswahl Kontoart) noch einmal durchführen.**